**Operation Manual** 

使用说明书

# UR 28M **USB AUDIO INTERFACE**

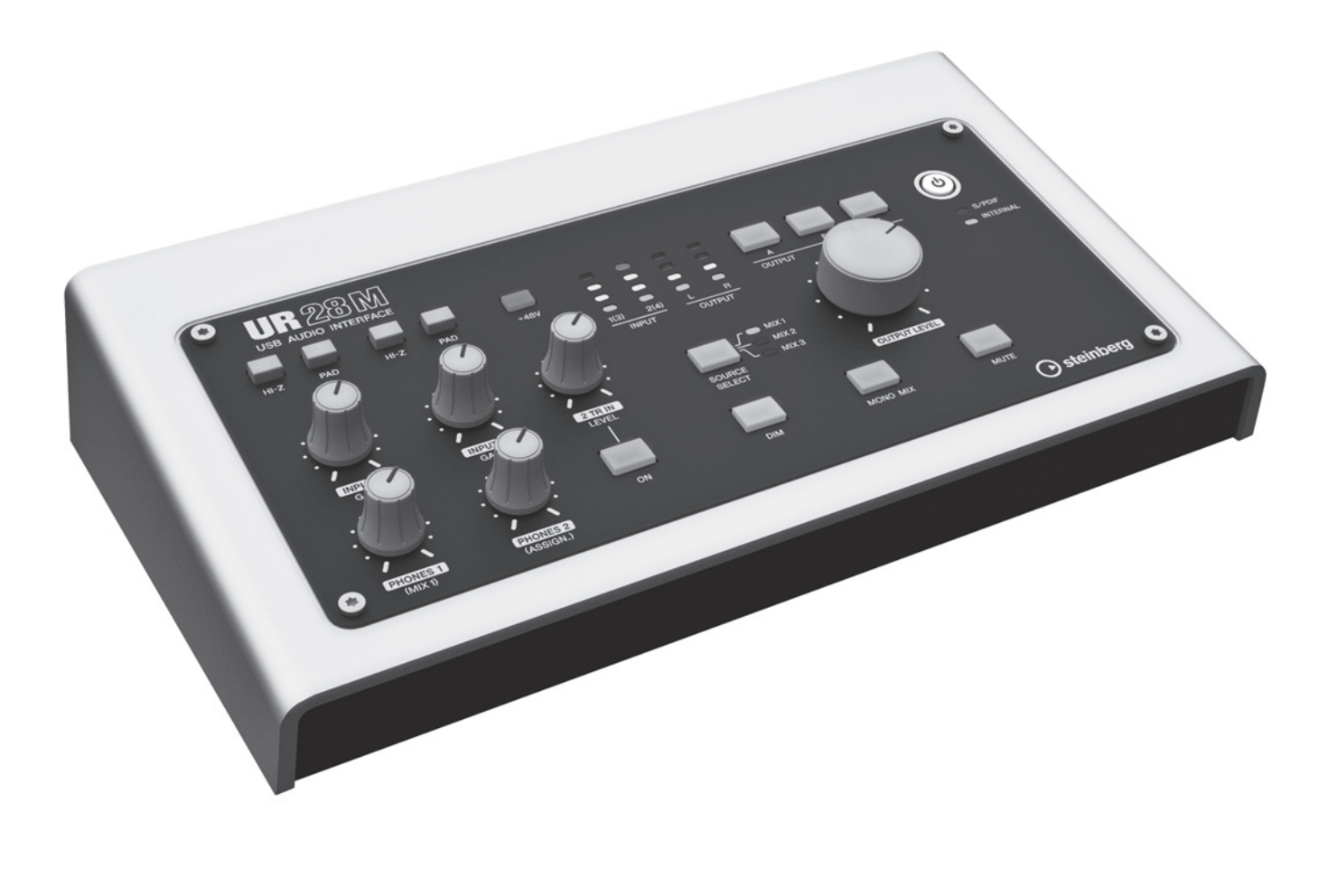

**EN**

**ZH**

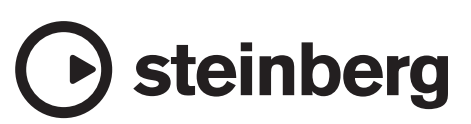

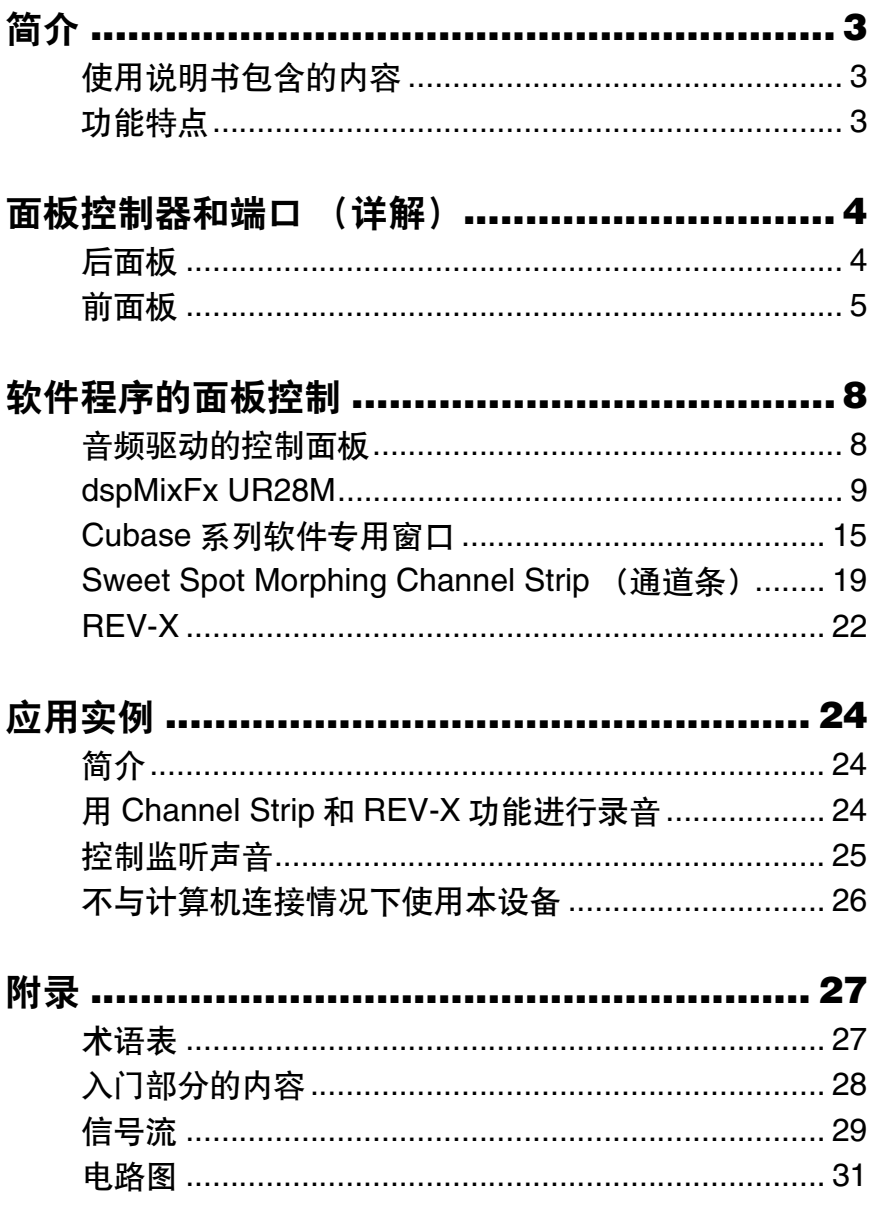

# <span id="page-2-1"></span><span id="page-2-0"></span>使用说明书包含的内容

本说明书介绍如何使用本设备。本说明书中的内容以 您已连接好设备并按照附赠的快速入门文档做好了准 备工作为前提。如果还未做好上述准备工作,阅读本 说明书之前请参考快速入门文档并完全安装、连接好 设备。

# <span id="page-2-2"></span>功能特点

### 高精度话放(**D-Pre**)

各自独立的话放配备了高性能倒换式Darlington电 路,能以低噪音和低失真出色地表现声音的音乐性和 音色特点。

## 便捷的监听控制功能

本设备可以最多连接三套监听音箱,通过方便的旋钮 和按钮, 直观地控制监听输出信号: 音量, 静音, 单声 道混音和衰减器。对监听控制而言有两种功能(模 式): Alternate(交替)模式,可以选择一套监听音箱 用于信号输出,Independent(独立)模式,可以选择 同时输出给各套音箱的信号。

# 支持多种输入信号

为电容话筒提供了可开关幻象电源,电吉他和贝斯可 以通过HI-Z (高阻) 输入口直接连接, 同时输入口提供 了可匹配高电平电声乐器信号的PAD。立体声小型 2TR IN输入口可以方便地连接便携式音乐播放器。同 轴S/PDIF接口能够直接连接多种数字音频设备。

# 强大的**DSP**调音台(**dspMixFx**)

内建的DSP调音台可以将最多6个输入通道发送到3套 立体声输出口。本设备还提供了多种DSP效果器,可 应用到输入信号,由于采用了硬件混音方式,因此监 听无延迟。

# **DSP**效果**: Sweet Spot Morphing Channel Strip**

Sweet Spot Morphing Channel Strip(简称"通道条") 是一种结合了压缩和EQ的综合效果器。大量预设参数 中采用了高级声音引擎技术,能够按照各种专业用途 的需要方便地调出。提供了4个通道条,每个都可以独 立分配到监听声,或同时分配给监听声和录音声。

## **DSP**效果**: REV-X**混响

REV-X是Yamaha自主开发的一种用于专业音频应用 的混响效果平台。本设备中带有REV-X效果器。输入 信号可以发送到REV-X效果器,而REV-X效果仅应用 到监听输出信号。

# 本设备包括**DSP**效果的**VST**插件

本设备包括Channel Strip的VST(VST3.0,第[27](#page-26-2)页) 版本插件和REV-X效果器,用于Cubase系列或类似的 VST可兼容DAW软件。

## 附赠**Cubase AI**软件

附赠Steinberg Cubase AI数字音频工作站(DAW, 第[27](#page-26-3)页)软件。Cubase AI为Cubase系列DAW的入门 级产品,提供了音乐制造和编辑的基本功能。

# <span id="page-3-0"></span>面板控制器和端口(详解)

# <span id="page-3-1"></span>后面板

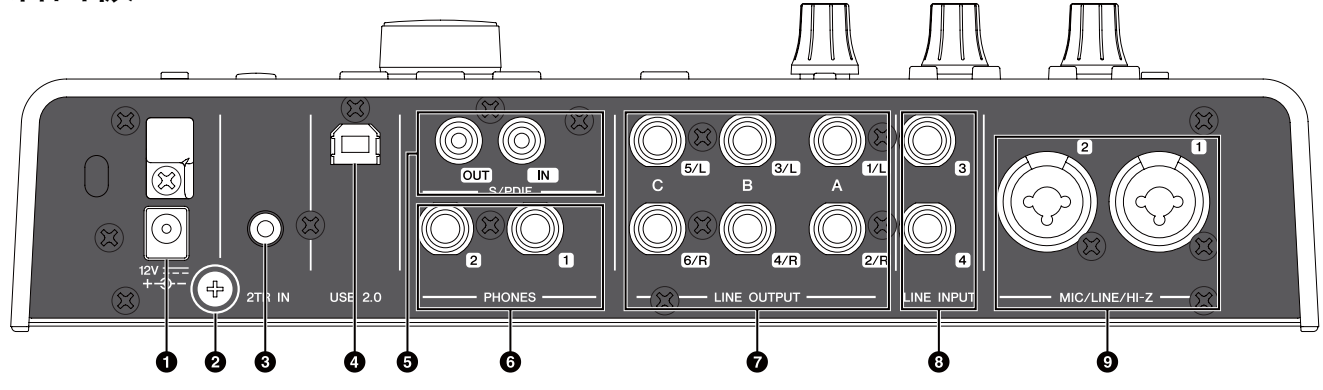

#### **0DC IN 12V**

用于连接到AC电源适配器。

#### 2接地螺钉

用于连接到接地线缆。

如果发生嗡音或噪音问题,请使用该端口接地。噪 音可能会降低。

#### 3**2TR IN**(**3.5 mm**,立体声)

用于连接到便携式音频播放器。

2TR IN的输入信号仅传输到MIX 1 (第[27](#page-26-4)页), 不会 传输到计算机。

#### 4**USB2.0**(**USB**端口)

用于连接计算机。

#### 5**S/PDIF IN/OUT**(同轴)

用于连接数字音频设备。

S/PDIF OUT可以输出MIX 1-3的其中一路信号以及 DAW OUT信号。如需选择输出信号,请使用 "dspMixFx UR28M"区域的"Setup窗口"(第[14](#page-13-0)页) 选项或"Dedicated Windows for Cubase Series" (Cubase系列软件专用窗口)区域的"Output Routing(输出路径)窗口"(第[19](#page-18-1)页)选项。

S/PDIF IN具备SRC(采样率转换)功能。即使设备 运行的采样率与从S/PDIF IN所输入信号的采样率 不一致,SRC功能也会自动转换采样率,使播放正 常进行。SRC 仅在 INTERNAL 被选定为设备的时 钟信号源时才可用。如要设置本设备的时钟信号 源,Windows系统下可以用"音频驱动的控制面板" 区域的"(设备名称)窗口"([第](#page-7-2)8页)设置, MAC 系统下可以用音频 MIDI 设置进行设置。

#### 6**PHONES 1/2**(**phone**型,立体声)

用来连接耳机。

PHONES 1可以输出MIX 1的信号。PHONE 2可以 输出MIX 1-3信号的其中之一。如需选择输出信 号,请在"dspMixFx UR28M"区域使用"Headphone (耳机)区域"(第[13](#page-12-0)页)选项或在"Dedicated Windows for Cubase Series"(Cubase系列软件专 用窗口)区域中使用"Headphones窗口"(第[18](#page-17-0)页) 选项。

#### 7**LINE OUTPUT A-C** (**phone**型,平衡**/**非平衡)

用于连接监听音箱。监听音箱带有平衡输入时,可 以用平衡线缆连接。

LINE OUTPUTS A-C有两种功能(模式): Alternate(交替)和Independent(独立)。在 Alternate(交替)模式下, LINE OUTPUTS A-C 的 其中一个通过 OUTPUT按钮 A-C被选定进行信号 输出, MIX 信号通过SOURCE SELECT按钮选定。 Independent(独立)模式下, LINE OUTPUTS A-C 可同时输出通过SOURCE SELECT按钮选定的各 MIX信号。

有关模式的详情,包括如何选择模式,请参考 "dspMixFx UR28M" 章节的" Setup 窗口"(第[14](#page-13-0) [页](#page-13-0)) 或"Dedicated Windows for Cubase Series" (Cubase系列软件专用窗口)章节的 "Master Levels (主电平)窗口"(第[19](#page-18-2)页)。

#### 8**LINE INPUT 3/4**(**phone**型,平衡**/**非平衡) 用于连接数字乐器。

#### 9**MIC/LINE/HI-Z 1/2**(**XLR/phone**型,平衡**/**非 平衡)

用于连接话筒、数字乐器、电吉他或电贝斯。

# <span id="page-4-1"></span><span id="page-4-0"></span>前面板

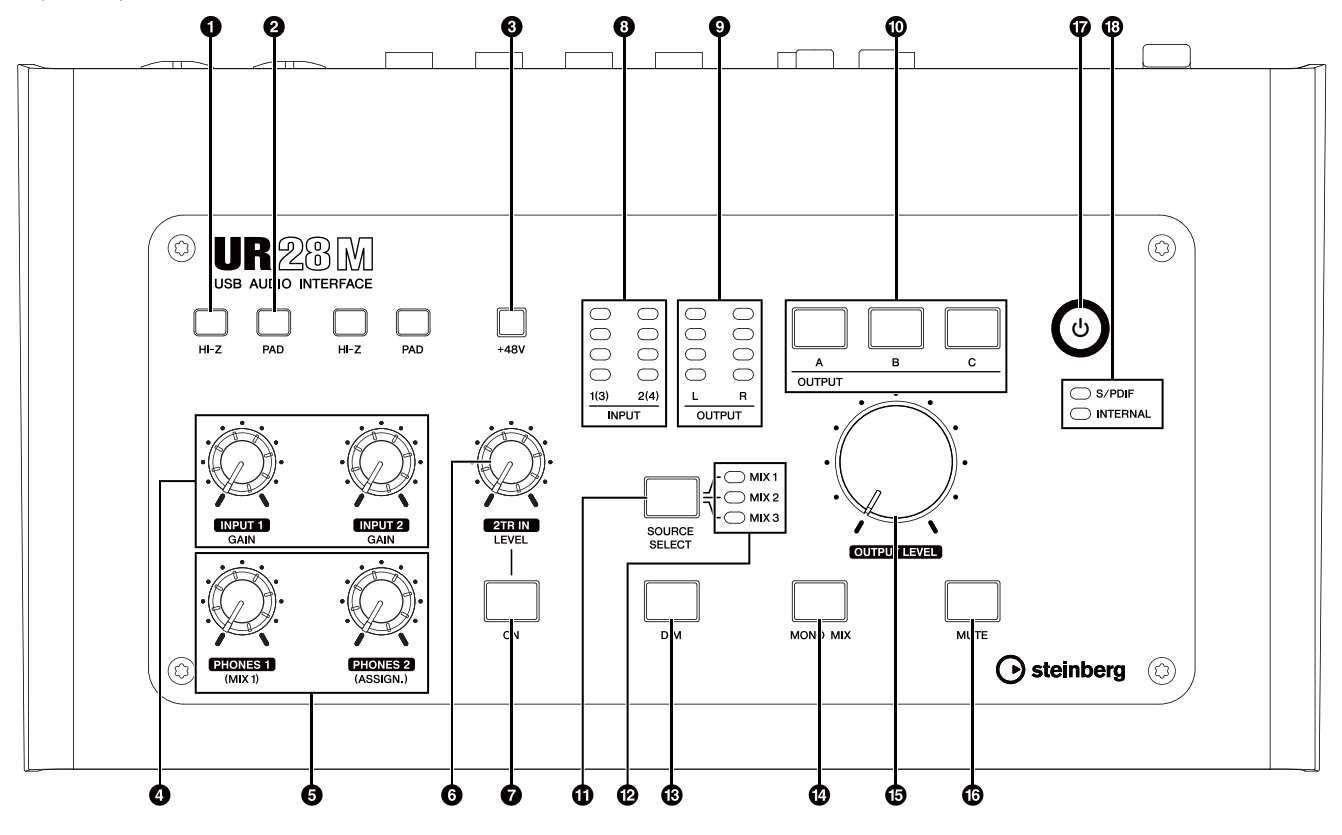

#### 1**HI-Z**开关

打开(二)和关闭(■) MIC/LINE/HI-Z的HI-Z功能。 将诸如电吉他或电贝斯等高阻乐器直接连接到MIC/ LINE/HI-Z口时,可以打开该开关。

打开该开关时,请在乐器和MIC/LINE/HI-Z口之间 使用非平衡phone型连接线。如果使用了平衡型连 接线或XLR连接线,本设备可能无法正常工作。

#### 小心

- 打开**HI-Z**开关期间,不要连接或断开设备。否则可能造成 所连接设备和**/**或设备本身的故障。
- 若要保护您的音箱系统,当打开**/**关闭**HI-Z**开关时,请关闭 监听音箱。将所有输出音量控制器调到最小档位也是一个 好办法。不遵守这些注意事项会产生很大突发噪音,可能 损坏您的设备和听力。

#### 2**PAD**开关

打开(=)和关闭(■)MIC/LINE/HI-Z的PAD功能。 打开该开关时,MIC/LINE/HI-Z的输入信号电平会 被衰减26 dB。在MIC/LINE/HI-Z口上连接诸如合成 器等高输出电平设备时,可以打开该开关。

#### 3**+48V**按钮

打开(亮起)和关闭(熄灭)MIC/LINE/HI-Z 1和2接 口的幻象电源。(XLR型)

打开该按钮时,幻象电源会被加载到MIC/LINE/HI-Z 1和2口。将诸如电容话筒等幻象供电设备连接到 MIC/LINE/HI-Z 1/2口时可以打开该按钮。

#### 小心

**•** 如果不需要使用电容话筒,请确保关闭幻象电源。

- 打开幻象供电电源时,确保除了诸如电筒等幻象供电设备 之外,没有其它设备连接。如果把除电容话筒之外的设备 连接到幻象供电端口,可能会损坏设备。但请注意,当连 接到平衡式动圈话筒时,此开关可能会一直开着。如果将 非平衡设备连接到**MIC/LINE/HI-Z 1/2**口时幻象电源处于 打开状态,会产生嗡音或噪音;这并非设备故障或功能 失灵。
- 幻象电源供电时,请勿连接或断开任何设备。否则可能造 成所连接设备和**/**或设备本身的故障。
- 若要保护您的音箱系统,当打开**/**关闭幻象供电时,请关闭 监听音箱。将所有输出音量控制器调到最小档位也是一个 好办法。不遵守这些注意事项会产生很大突发噪音,可能 损坏您的设备和听力。

#### 4**INPUT GAIN**旋钮**1/2**

调整MIC/LINE/HI-Z 1/2口所输入信号的电平。可调 范围取决于PAD开关的设置状况。

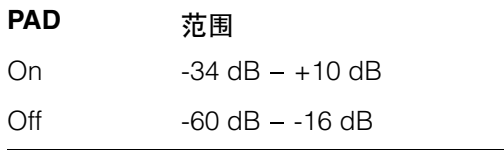

#### 5**PHONES**旋钮**1/2**

调整PHONES 1/2口的输出信号电平。该输出信号 的电平不受OUTPUT LEVEL旋钮的影响。

PHONES 1可以输出MIX 1的信号。PHONE 2可以 输出MIX 1-3信号的其中之一。如要选择PHONES 2的输出信号,请在"dspMixFx UR28M"区域使用 "Headphone(耳机)区域"(第[13](#page-12-0)页)选项或在 "Dedicated Windows for Cubase Series" (Cubase系列软件专用窗口)区域使用 "Headphones窗口"(第[18](#page-17-0)页)选项。

#### 6**2TR IN LEVEL**旋钮

调整2TR IN信号的输入电平。 2TR IN的输入信号仅传输到MIX 1,不会传输到计 算机。

#### **@2TR IN ON**按钮

打开(亮起)和关闭(变暗)2TR IN。

#### 8**INPUT**电平表

显示模拟输入口(MIC/LINE/HI-Z 1/2 或 LINE INPUT  $3/4$ ) 的信号电平。

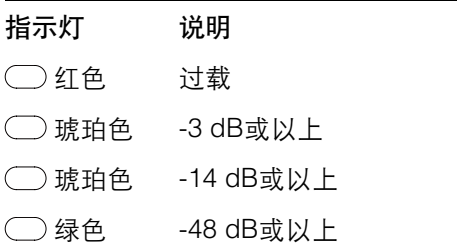

如需选择哪个模拟输入口的信号电平,请使用 "dspMixFx UR28M"区域的"Setup窗口"(第[14](#page-13-0)页) 选项或"Dedicated Windows for Cubase Series" (Cubase系列软件专用窗口)区域的"Settings窗口" (第[19](#page-18-3)页)选项。

#### 9**OUTPUT**电平表

可以显示通过OUTPUT按钮A-C所选定的LINE OUTPUT输出信号的电平。

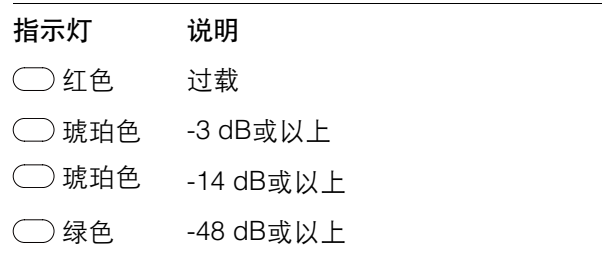

#### )**OUTPUT**按钮**A-C**

在Alternate(交替)模式下,该按钮可以选择特定 LINE OUTPUT口进行输出。例如,按下OUTPUT按 钮A,只有LINE OUTPUT A的信号会被选定进行输 出,同时OUTPUT按钮A将亮起。

在Independent(独立)模式下,该按钮可以选择特 定LINE OUTPUT口进行控制。例如,按下OUTPUT 按钮A时,LINE OUTPUT A的信号会被选定进行控 制,同时OUTPUT按钮A将亮起。

有关模式的详情,包括如何选择模式,请参考 "dspMixFx UR28M" 章节的" Setup 窗口"(第[14](#page-13-0) [页](#page-13-0)) 或"Dedicated Windows for Cubase Series" (Cubase系列软件专用窗口)章节的 "Master Levels (主电平)窗口"(第[19](#page-18-2)页)。

#### **①SOURCE SELECT** (信号源选项) 按钮

Alternate(交替)模式下,该按钮可以选择LINE OUTPUT的输出信号(MIX 1-3)。

有关模式的详情,包括如何选择模式,请参考 "dspMixFx UR28M" 章节的" Setup 窗口"(第[14](#page-13-0) [页](#page-13-0)) 或"Dedicated Windows for Cubase Series" (Cubase系列软件专用窗口)章节的 "Master Levels (主电平)窗口"(第[19](#page-18-2)页)。

#### @**MIX 1-3**指示灯

Alternate(交替)模式下,该指示灯可以显示LINE OUTPUT的输出信号(MIX 1-3)。

Independent(独立)模式下,该指示灯可以显示通 过OUTPUT按钮A-C所选定LINE OUTPUT的输出信 号(MIX 1-3)。

有关模式的详情,包括如何选择模式,请参考 "dspMixFx UR28M" 章节的" Setup 窗口"(第[14](#page-13-0) [页](#page-13-0)) 或"Dedicated Windows for Cubase Series" (Cubase系列软件专用窗口)章节的 "Master Levels (主电平)窗口"(第[19](#page-18-2)页)。

#### **BDIM**按钮

打开(亮起)和关闭(变暗)所有LINE OUTPUT接 口的电平衰减。

打开该按钮时,所有LINE OUTPUT口的输出信号的 电平会被衰减20 dB。打开关闭该按钮不会影响 PHONES 1/2的输出信号电平。

#### **@MONO MIX**按钮

Alternate(交替)模式下,该按钮可以打开(亮起) 和关闭(变暗)LINE OUTPUT口输出信号的单声道 混音。

Independent(独立)模式下,该按钮可以打开(亮 起)和关闭(变暗)通过OUTPUT按钮A-C所选定 LINE OUTPUT口的输出信号的单声道混音。

用该按钮可以确定声音的相位或混音平衡。

有关模式的详情,包括如何选择模式,请参考 "dspMixFx UR28M" 章节的" Setup 窗口"(第[14](#page-13-0) [页](#page-13-0)) 或"Dedicated Windows for Cubase Series" (Cubase系列软件专用窗口)章节的 "Master Levels (主电平)窗口"(第[19](#page-18-2)页)。

#### <span id="page-6-0"></span>**BOUTPUT LEVEL (输出电平)旋钮**

调节LINE OUTPUT口的输出信号的电平。

在Independent(独立)模式下关闭LINK(第[14](#page-13-1)页) 时,您可以分别设置各个LINE OUTPUT A-C口的 不同电平。按下OUTPUT按钮A-C的其中一个按 钮,然后用OUTPUT LEVEL旋钮调整输出信号的电 平。这时,经过OUTPUT按钮A-C选择之后, OUTPUT LEVEL旋钮设置与输出信号电平会立刻 变得不相匹配。当您调节OUTPUT LEVEL旋钮时, 输出信号电平会立即被应用。

#### 小心

关闭**LINK**情况下,同时各个**LINE OUTPUT A-C**口的信号 电平有巨大差别时,调整**OUTPUT LEVEL**旋钮可能会突然 产生高音量电平,这可能造成听力受损或设备的损坏。

#### ^**MUTE**(静音)按钮

Alternate(交替)模式下,该按钮可以打开(亮起) 和关闭(变暗)LINE OUTPUT信号的静音功能。

Independent(独立)模式下,该按钮可以打开(亮 起)和关闭(变暗)通过OUTPUT按钮A-C所选定 LINE OUTPUT口信号的静音功能。

有关模式的详情,包括如何选择模式,请参考 "dspMixFx UR28M" 章节的" Setup 窗口"(第[14](#page-13-0) [页](#page-13-0)) 或"Dedicated Windows for Cubase Series" (Cubase系列软件专用窗口)章节的 "Master Levels (主电平)窗口"(第[19](#page-18-2)页)。

#### &**Power**(电源)按钮

打开和关闭电源。

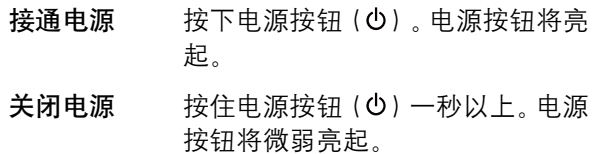

#### **⑫字时钟来源指示灯**

显示设备的字时钟(第[27](#page-26-5)页)信号源。

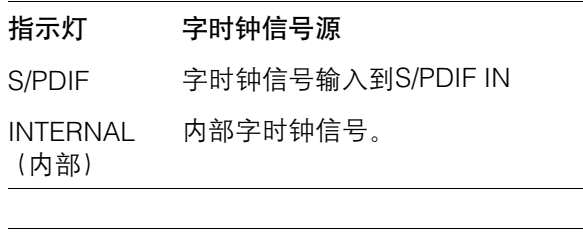

# 指示灯状态 说明 亮起 与字时钟同步。 闪烁 与字时钟不同步。

如要设置本设备的时钟信号源,Windows系统下 可以用"音频驱动的控制面板"区域的"(设备名称) 窗口" (第8[页](#page-7-2))设置, MAC系统下可以用音频 MIDI 设置进行设置。

# <span id="page-7-0"></span>软件程序的面板控制

# <span id="page-7-1"></span>音频驱动的控制面板

该控制面板可以选择音频驱动的通用设置。单击上方 的选项卡选择需要的窗口。

# 截图

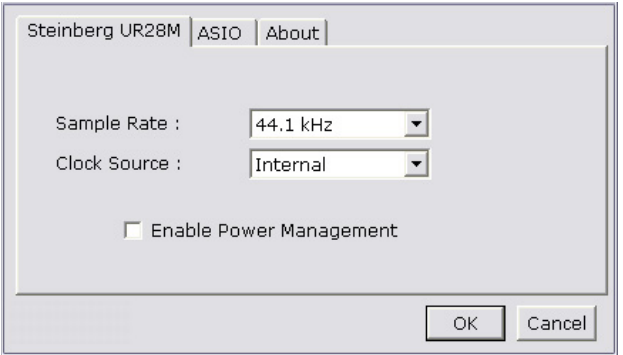

# 如何打开窗口

### **Windows**操作系统

- •[开始] → [控制面板] → [硬件和声音]或[声音、语言 和音频设备 1 → [Yamaha Steinberg USB Driver]
- •从Cubase系列软件的菜单中,选[Devices] >  $[Device Setup] \rightarrow [Yamaha Steinberg USB ASIO]$  $\rightarrow$  [Control Panel]

### **Mac**操作系统

- •[系统偏好设置] → [Yamaha Steinberg USB]
- •从Cubase系列软件的菜单中,选[Devices] > [Device Setup]  $\rightarrow$  [Steinberg UR28M]  $\rightarrow$  [Control Panel]  $\rightarrow$  [Open Config App]

# 面板控制

### <span id="page-7-2"></span>(设备名称)窗口

该窗口用于选择采样率或设备的字时钟信号源。

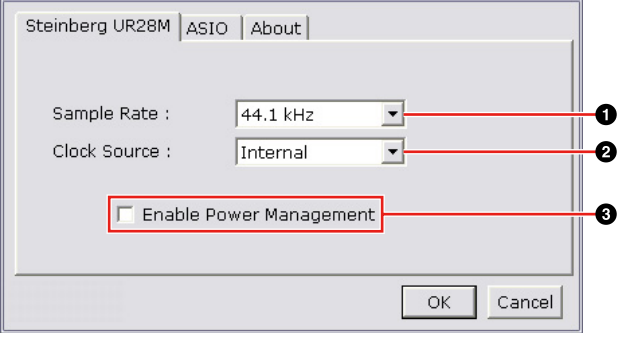

#### 1**Sample Rate**(仅限**Windows**系统)

选择设备的采样率。

选择范围: 44.1 kHz, 48 kHz, 88.2 kHz, 96 kHz

注

Mac系统下,要通过音频 MIDI设置选择采样率。

#### 2**Clock Source**(仅限**Windows**系统)

选择设备的字时钟信号源。

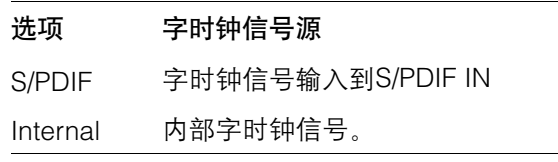

#### 注

Mac系统下,要通过音频 MIDI设置选择设备的字时钟 信号源。

#### 3**Enable Power Management**(启用电源管理)

选择自动电源关闭功能的启用(勾选)和禁用(不 勾选)。

本设备具有自动电源关闭功能。启用该功能时,下 列情况之一发生即会自动关闭电源(30分钟后)。 30秒倒计时期间电源按钮会闪烁。

•关闭计算机。

•断开本设备和计算机之间的USB连接线。

### **ASIO**窗口(仅限**Windows**系统)

该窗口用于选择ASIO驱动设置。

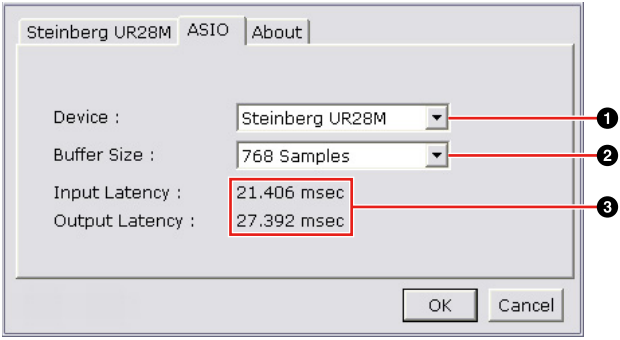

#### 1**Device**(设备)

选择要使用ASIO驱动的设备。有两个或两个以上兼 容Yamaha Steinberg USB驱动的设备连接到计算 机时,该功能可用。

#### 2**Buffer Size**(缓存大小)

选择ASIO驱动的buffer size(第[27](#page-26-6)页)。根据采样 率的不同,设置范围有所不同。

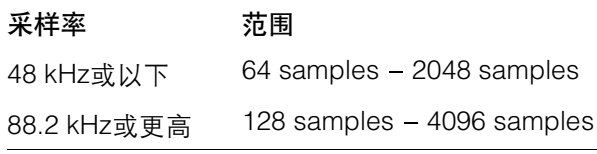

#### 注

Mac系统下,要从诸如DAW这样的应用程序中打开的 buffer size选择窗口中选择buffer size。

#### 3**Input Latency/Output Latency**(输入延迟**/** 输出延迟)

以毫秒单位显示音频输入和输出的延迟时间。

音频延迟因ASIO buffer size的差别而异。ASIO buffer size值越低,音频延迟的值就越低。

### **About** 窗口

该窗口会显示音频驱动的相关信息。

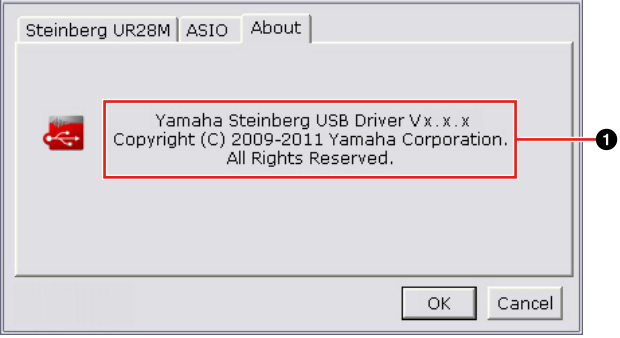

#### 1**About**

显示音频驱动的版本和版权信息。字母"x.x.x"表示 版本号。

# <span id="page-8-1"></span><span id="page-8-0"></span>**dspMixFx UR28M**

这是配置本设备内置的DSP混音台和DSP效果的窗 口。信号流程从上到下、从左至右显示。dspMixFx UR28M可以单独运行进行操作。

#### 注

Cubase系列DAW正在运行时不能操作dspMixFx UR28M 。Cubase正在运行期间,可以从"Cubase系列软 件专用窗口"(第[15](#page-14-0)页)中配置 DSP混音台和DSP效果。

### 截图

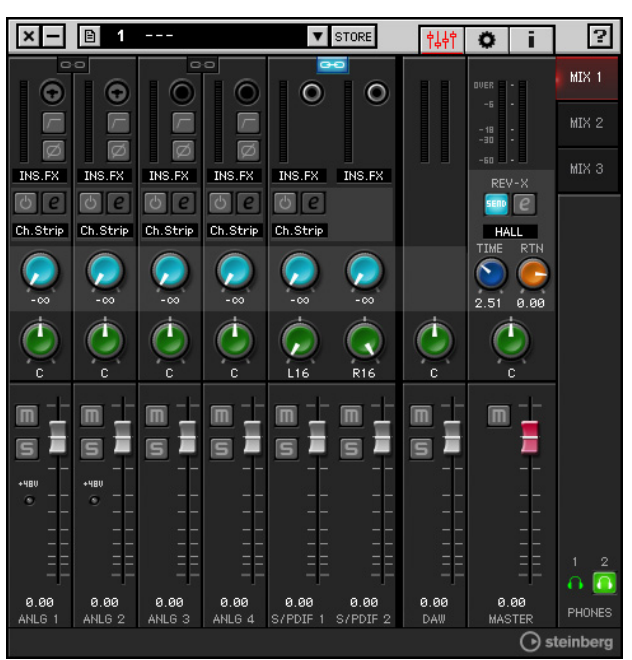

# <span id="page-9-0"></span>如何打开窗口

### **Windows**系统

[开始] → [所有程序] → [Steinberg UR28M] → [dspMixFx UR28M]

#### **Mac**系统

[Macintosh HD] → [应用程序] → [dspMixFx UR28M]

# 面板控制

#### **Tool**区域

该区域用于配置dspMixFx UR28M的通用设置。

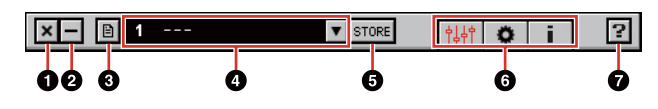

### 0退出

退出dspMixFx UR28M。

#### 2最小化

最小化dspMixFx UR28M窗口。

#### 8菜单

提供4个菜单, 包括Save (保存) dspMixFx UR28M (第[27](#page-26-7)页)的设置文件和Import Scene (导入场景) (第[27](#page-26-8)页)。

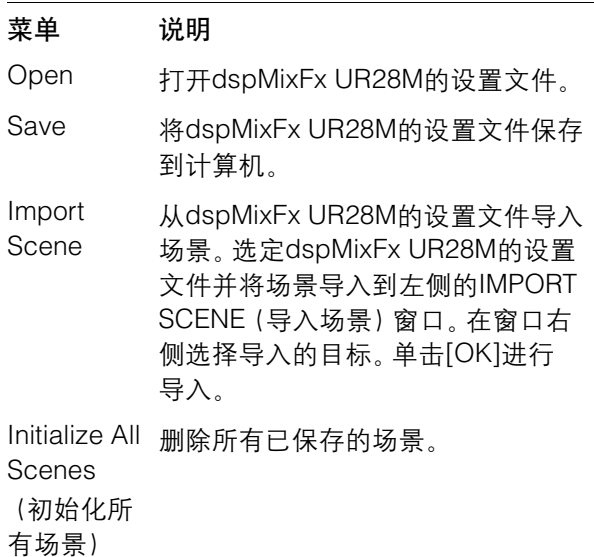

#### **4场景**

显示场景名称。在场景名称上单击,可以改变场景 名称。

单击右侧的按钮时,所调出场景的窗口出现。单击 它即可调出场景。如要取消调出场景,在窗口之外 单击。

#### 5存储

打开场景存储窗口。在STORE NAME栏中输入需要 的场景名称。在No. NAME栏内选择要存储场景的 目标位置。单击[OK]存储场景。

#### 6选择窗口

选择dspMixFx UR28M窗口。选定的窗口图标将亮 起红色。

#### 图标 说明

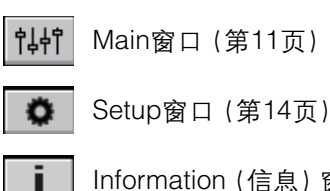

Information (信息)窗口(第[15](#page-14-1)页)

#### **⑦帮助**

打开使用说明书(本书)。

#### <span id="page-10-0"></span>**Main**窗口

这是配置整个信号流的窗口。

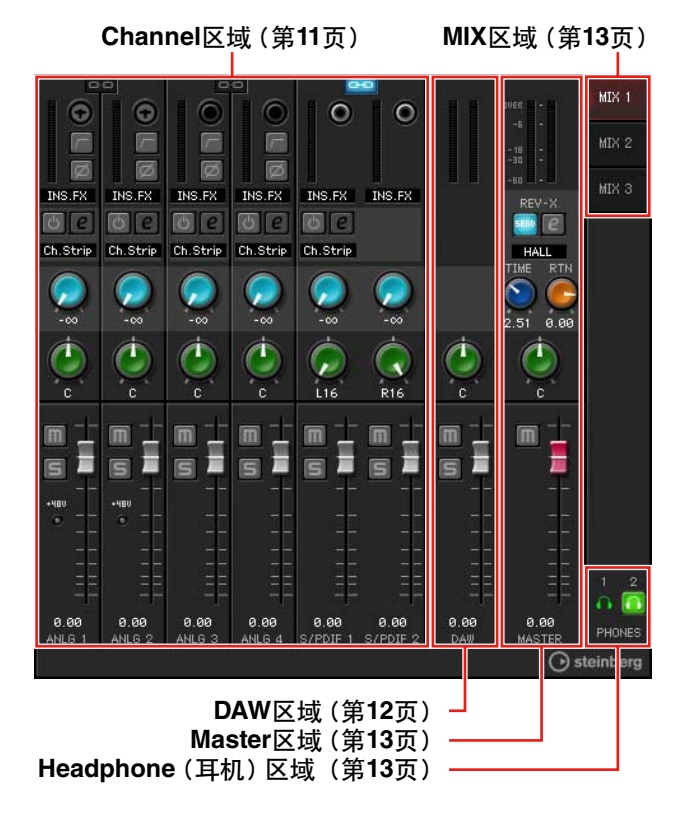

#### <span id="page-10-1"></span>**Channel**区域

这是配置输入通道设置的区域。

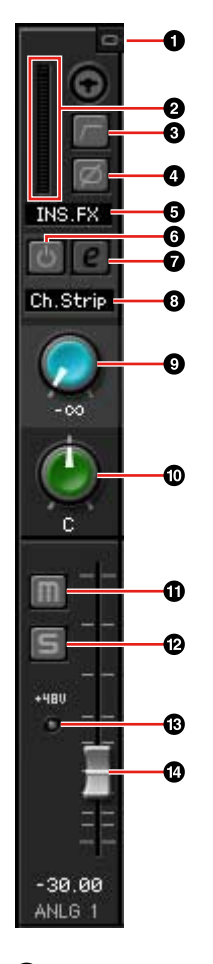

#### 1通道关联

打开(亮起)和关闭(变暗)两个相邻通道的关联功 能。打开该功能时,两个单声道通道会变成一个立 体声通道。

#### 2电平表

显示信号电平。

#### **<sup>3</sup>高通滤波器**

打开(亮起)关闭(变暗)高通滤波器。

如要选择高通滤波器的截止频率,可以使用 "dspMixFx UR28M"区域的"Setup窗口"(第[14](#page-13-2)页) 选项。

#### 4相位

打开(亮起)和关闭(变暗)信号的相位转换功能。

#### 5通道条插入定位

选择通道条的insertion(插入)位置。

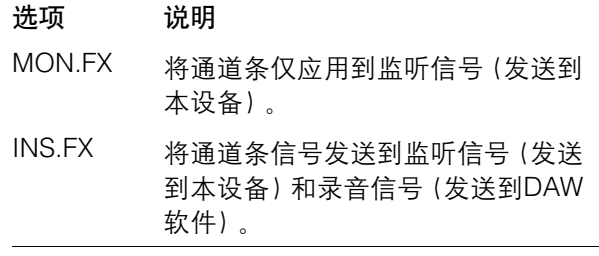

#### 6通道条打开**/**关闭

打开(亮起)/关闭(变暗)通道条。

可以将4个通道分配为单声道通道,也可以将2个通 道分配为立体声通道。

#### <span id="page-11-1"></span>**<sup>⊙</sup>通道条编**辑

打开(亮起)和关闭(变暗)"通道条"(第[19](#page-18-0)页)设 置窗口。

#### 8效果类型

显示效果类型。

#### 9**REV-X**发送

调整发送到REV-X的信号电平。 范围:-∞ dB - +6.00 dB

#### )声像

调整声像。 范围: L16 - C - R16

#### 14 静音

打开(亮起)和关闭(变暗)静音功能。

#### @**Solo**

打开(亮起)和关闭(变暗)solo功能。

#### $\bigoplus +48V$

显示本设备幻象供电功能打开/关闭的状态。

#### **4推子**

调节信号电平。 范围: -∞ dB - +6.00 dB

#### <span id="page-11-0"></span>**DAW**区域

这是配置DAW通道设置的区域。

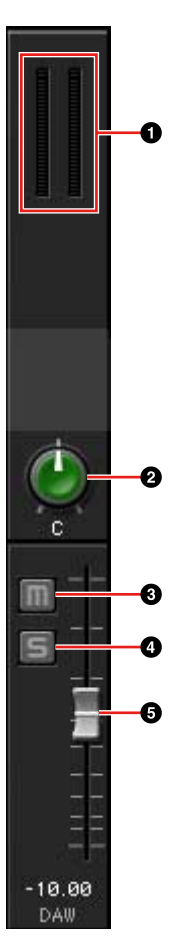

#### 1电平表

显示信号电平。

#### 2声像

调整声像。 范围: L16 - C - R16

#### 8静音

打开(亮起)和关闭(变暗)静音功能。

#### 0独奏

打开(亮起)和关闭(变暗)独奏功能。

#### 6推子

调节信号电平。 范围: -∞ dB - +6.00 dB

#### <span id="page-12-2"></span>**Master**区域

这是配置主通道设置的区域。

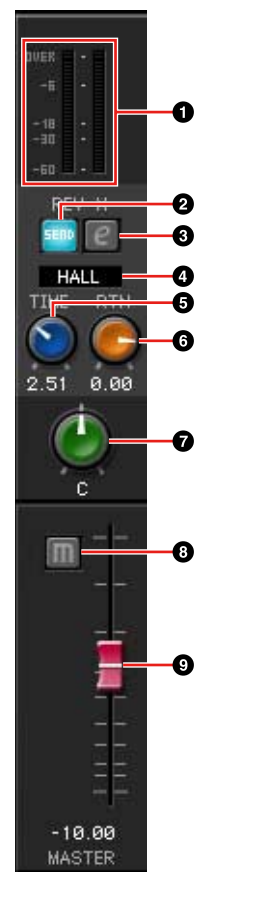

#### 1电平表

显示信号电平。

#### 2**REV-X**发送打开**/**关闭

打开(亮起)和关闭(变暗)REV-X 。

可以打开某个MIX 1-3的该功能。

#### <span id="page-12-4"></span>3**REV-X**编辑

打开(亮起)和关闭(变暗)"REV-X"(第[22](#page-21-0)页)设 置窗口。

#### **4OREV-X**类型

选择REV-X类型。

选择范围: Hall(大厅), Room (房间), Plate (金 属板)

#### 5**REV-X**时间

调整REV-X的混响时间。该参数与Room Size(房间 尺寸)关联。可调范围因REV-X类型的不同而异。

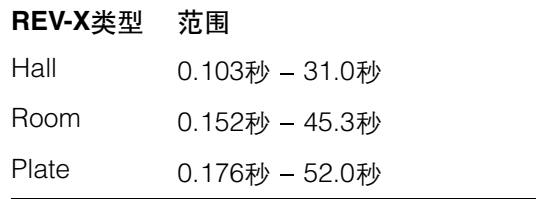

#### 6**REV-X**返回电平

调节REV-X的返回电平。 范围:-∞ dB - +6.00 dB

#### 7声像

调整声像。 范围: L16 - C - R16

#### 8静音

打开(亮起)和关闭(变暗)静音功能。

#### 9推子

调节信号电平。 范围: -∞ dB - +6.00 dB

#### <span id="page-12-1"></span>**MIX**区域

该区域用于选择您要配置的混音。

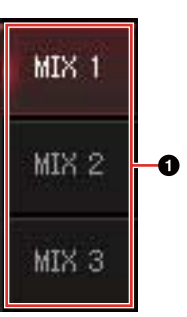

#### 1**MIX**

选择要配置的MIX。

您可以通过拖放操作复制MIX的Main窗口设置。

#### <span id="page-12-3"></span><span id="page-12-0"></span>**Headphone**(耳机)区域

该区域可以选择耳机的输出信号。(仅限PHONES 2 )

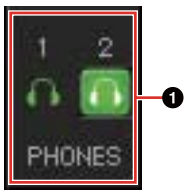

#### 1耳机打开**/**关闭

打开(亮起)和关闭(变暗)耳机。您可以打开该功 能,将MIX区域中选定的MIX输出到耳机口。

### <span id="page-13-2"></span><span id="page-13-0"></span>**Setup**窗口

这是用于配置本设备通用设置的窗口。

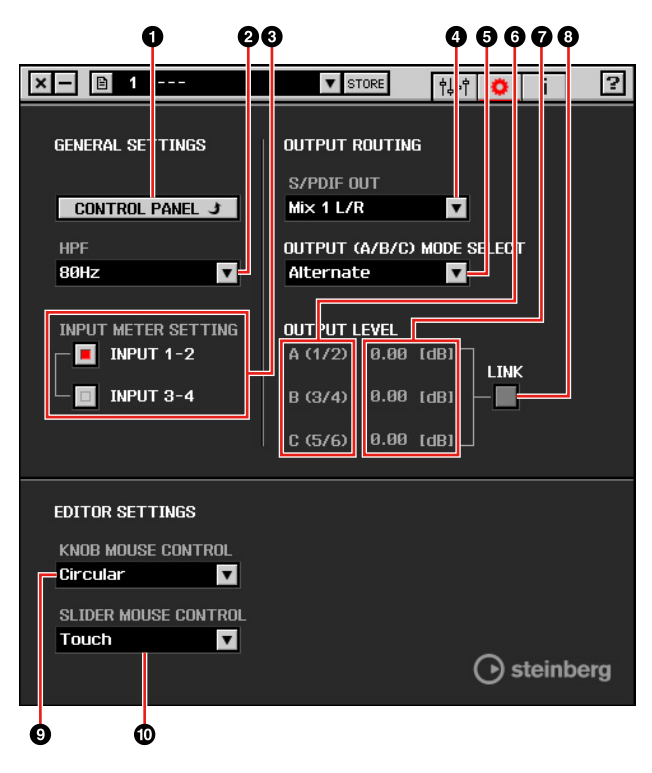

#### 1控制面板

Windows系统下,可以打开 "音频驱动的控制面板" ([第](#page-7-1)8页)。 Mac系统下可以打开音频 MIDI 设置。

#### 2**HPF**

选择高通滤波器的截止频率。

选择范围: 120 Hz, 100 Hz, 80 Hz, 60 Hz, 40 Hz

#### 3**Input Meter Setting**(输入信号电平表设置)

选择哪个输入接口的输入信号电平要显示在本设备 INPUT电平表中。

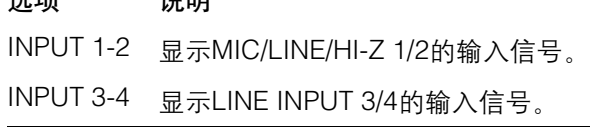

#### 4**S/PDIF OUT**

 $V + \tau T$   $24 \pi T$ 

选择S/PDIF OUT的输出信号。

#### 5**OUTPUT**(**A/B/C**)模式选择

选择 LINE OUTPUT A-C的功能(模式)。

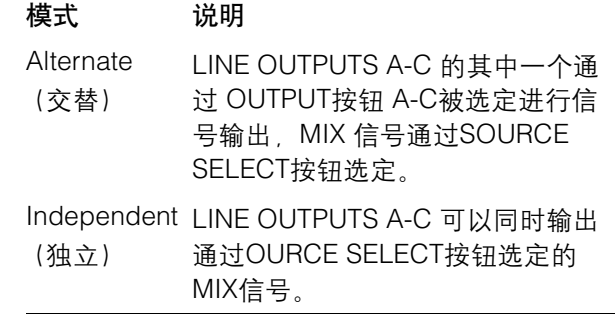

#### 6主声源

表示LINE OUTPUT(线路输出)。

#### 7主电平

表示LINE OUTPUT(线路输出)口的输出信号电平。

#### <span id="page-13-1"></span>8**LINK**(仅限**Independent**(独立)模式)

可启用(勾选)或禁用(不勾选)通过本设备的 OUTPUT LEVEL旋钮同时调整所有LINE OUTPUT (线路输出)信号电平的功能。

关于如何用LINK(关联)禁用功能调整输出信号电 平的介绍请参考"面板控制器和端口(详解)"中的 "OUTPUT LEVEL(输出电平)旋钮"(第7[页\)](#page-6-0)内容。

#### **9旋钮鼠标控制**

选择dspMixFx UR28M相关旋钮操作的方法。

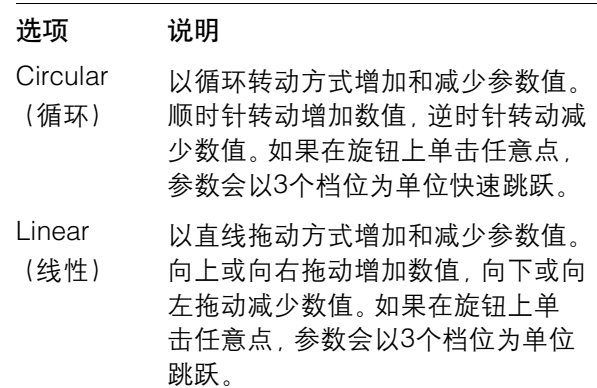

#### 」)滑杆鼠标控制

选择在dspMixFx UR28M上操作滑杆和推子的方式。

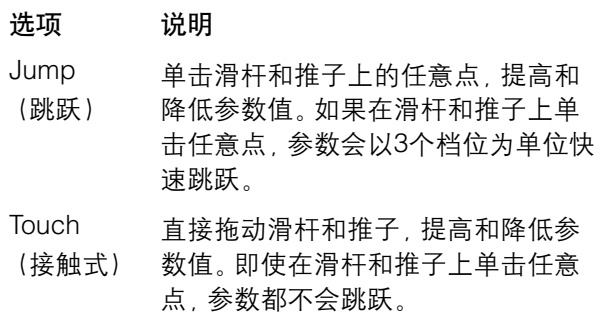

### <span id="page-14-1"></span>**Information** (信息) 窗口

该窗口会显示dspMixFx UR28M和本设备的有关信息。

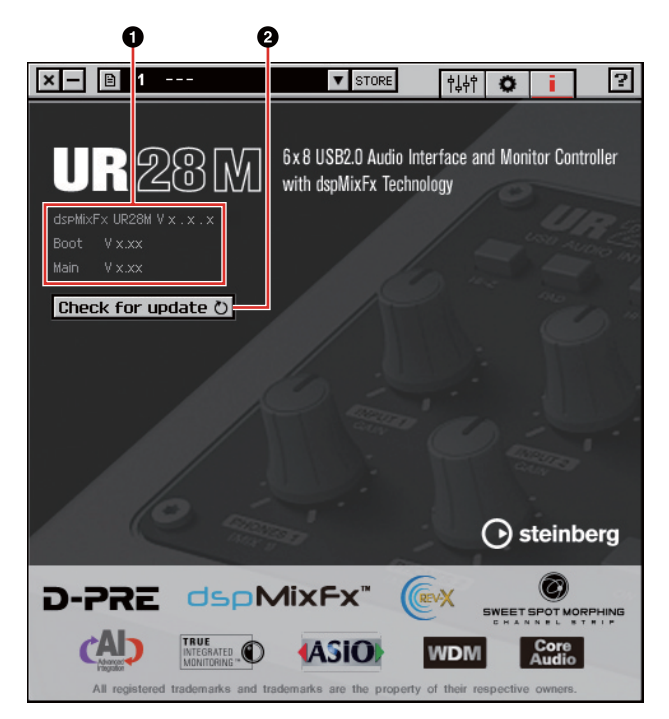

#### 1版本信息

显示固件和软件的版本。字母"x.x.x"和"x.xx"表示 版本号。

#### **<sup>2</sup>O Check for update (升级检测)**

通过互联网检测您的软件和固件是否为最新版本。 如果发现新版本,请按照下列屏幕指示进行升级。

# <span id="page-14-2"></span><span id="page-14-0"></span>**Cubase**系列软件专用窗口

这些窗口用于配置Cubase系列软件的设备设置项。 用Cubase 系列软件专用窗口可以配置Cubase 系列 软件中dspMixFx UR28M设置的参数。有两种类型的 窗口可用: Input Settings (输入设置) 和Hardware Setup(硬件设置)。

#### **Input Settings**窗口

该窗口用于配置本设备的输入设置。信号流从上至下 分布。该窗口中的设置除了+48V指示之外,都保存到 Cubase工程文件。

#### **Hardware Setup**(硬件设置)窗口

该窗口用于配置本设备的通用设置。单击上方的选项 卡选择窗口。只有Reverb Routing(混响路径)窗口上 的相关设置被保存到Cubase工程文件。

## 截图

#### 输入设置窗口

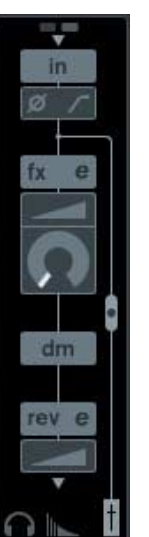

#### 硬件设置窗口

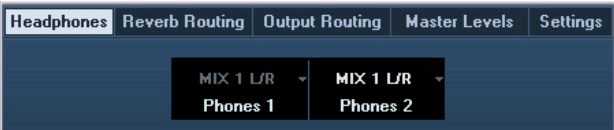

# 如何打开窗口

### **Input Settings**(输入设置)窗口

Input Settings(输入设置)窗口会出现在下列窗口中。

- •Mixer窗口(仅Cubase 和Cubase Artist)中
- •VST Input Channel Settings(VST输入通道设置)窗 口(仅Cubase和Cubase Artist)中
- •VST Audio Channel Settings(VST音频通道设置) 窗口(其它Cubase系列软件)中

#### **Mixer**窗口(仅**Cubase**和**Cubase Artist**)中

- **1.** [Devices] → [Mixer]打开Mixer窗口。
- **2.** 单击**"Show Extended View"**(显示扩展视窗)。

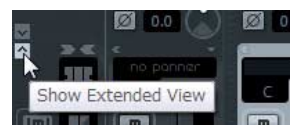

**3.** 在输入通道中单击**"Extended View Type/Can Hide State"**(扩展视窗类型**/**可隐藏状态)。

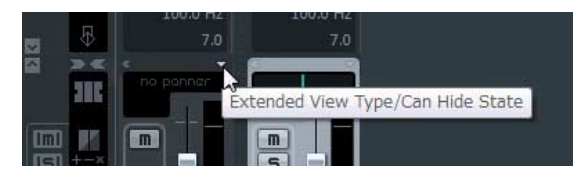

#### **4.** 单击**[Hardware]**。

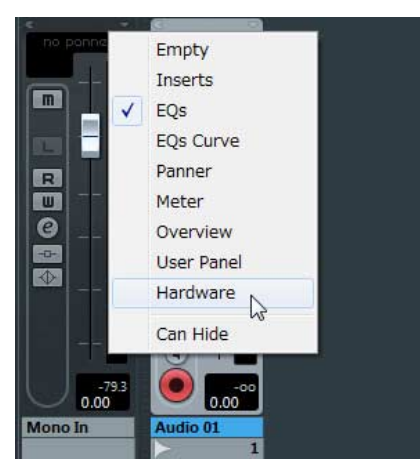

如下图所示,Input Settings(输入设置)窗口会出现 在Mixer窗口中。

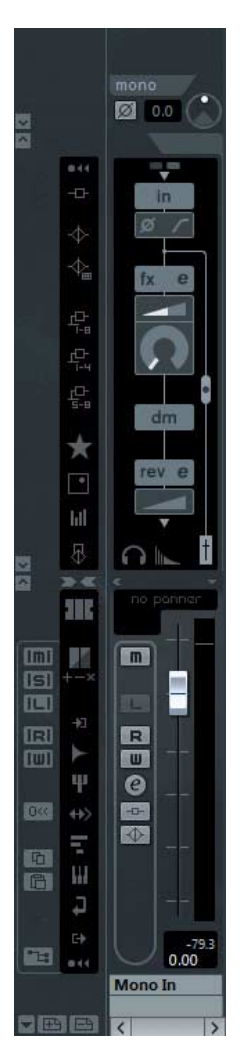

### **VST Input Channel Settings**窗口(仅**Cubase** 和**Cubase Artist**)中

- **1.** [Devices]  $\rightarrow$  [Mixer]打开Mixer。
- **2.** 在输入通道中单击**"Edit Input Channel Settings"**(编辑输入通道设置)。

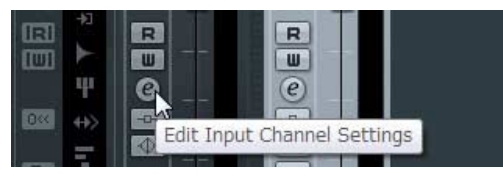

如下图所示,Input Settings(输入设置)窗口会出现 在VST Input Channel Settings(VST 输入通道设置) 窗口中。

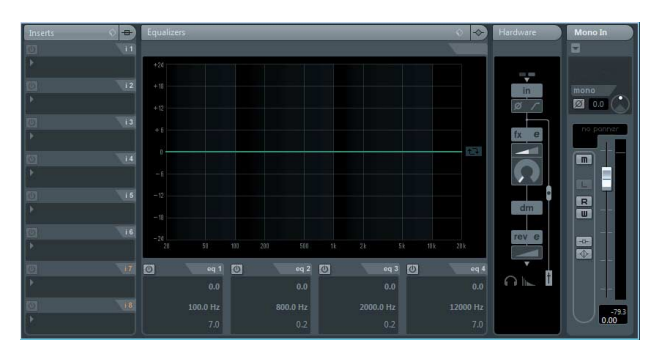

**VST Audio Channel Settings**(**VST**音频通道设 置)窗口(其它**Cubase**系列软件)中

**1.** 在音轨列表中单击音轨。

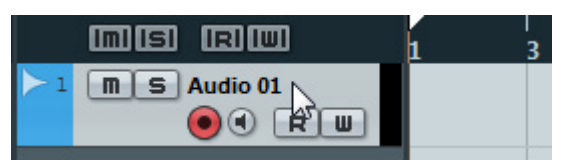

**2.** 在音频轨中点击**"Edit Channel Settings"**(编 辑通道设置)。

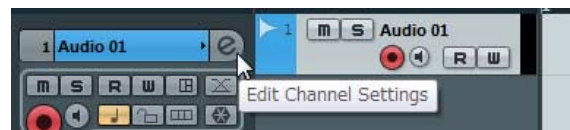

如下图所示,Input Settings(输入设置)窗口会出现 在VST Audio Channel Settings(VST音频通道设置) 窗口中。

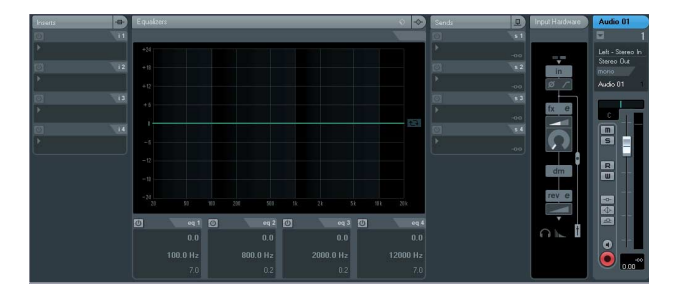

#### **Hardware Setup**(硬件设置)窗口

[Devices]  $\rightarrow$  [Audio Hardware Setup]

# 面板控制

**Input Settings**(输入设置)窗口

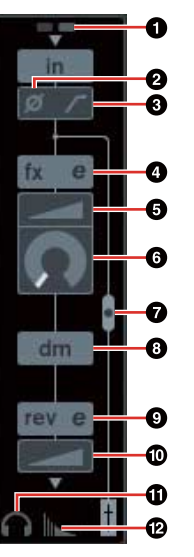

#### $0 + 48V$

显示本设备幻象供电功能打开/关闭的状态。

#### 2相位

打开(亮起)关闭(变暗)信号的相位转换功能。

#### 8高通滤波器

打开(亮起)关闭(变暗)高通滤波器。

如要选择高通滤波器的截止频率,可以使用 "Dedicated Windows for Cubase Series" (Cubase系列软件专用窗口)区域的"Settings窗 口"(第[19](#page-18-4)页)选项。

#### <span id="page-16-0"></span>4通道条编辑

打开"通道条"(第[19](#page-18-0)页)设置窗口。

#### 6驱动

调节压缩器应用的程度。值越大,效果越强。 范围: 0.00 - 10.00

#### 6**MORPH**

调节Channel Strip Sweet Spot数据。(参考第[19](#page-18-0)页 的"通道条"区域中的"MORPH"内容。)

#### <span id="page-17-4"></span>Ø通道条插入定位

选择通道条的insertion(插入)位置。

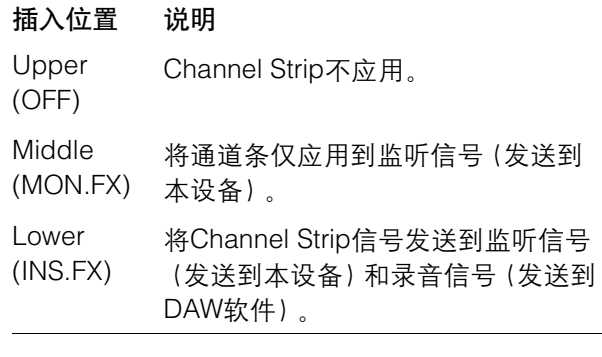

可以将4个Channel Strip分配为单声道通道,也可 以将2个通道分配为立体声通道。

#### 8**Direct Monitoring**信号的输出位置

表示在Cubase的设备设置中打开Direct Monitoring (直接监听)项时,监听的音频信号会从哪个位置 输出。

#### <span id="page-17-3"></span>9**REV-X**编辑

打开"REV-X"(第[22](#page-21-0)页)设置窗口。

#### )**REV-X**发送

调整发送到REV-X的信号电平。

范围:  $-\infty$  dB - +6.00 dB

#### 11耳机编辑

在 "Dedicated Windows for Cubase Series" (Cubase系列软件专用窗口)中打开 "Headphones窗口"(第[18](#page-17-1)页)。

#### @**Reverb Routing**(混响路径)编辑

在"Dedicated Windows for Cubase Series" (Cubase系列软件专用窗口)中打开"Reverb Routing (混响路径)窗口"(第[18](#page-17-2)页)。

#### **Hardware Setup** (硬件设置) 窗口

#### <span id="page-17-1"></span><span id="page-17-0"></span>**Headphones**窗口

该窗口用于为本设备的PHONES口选择输出信号。 (仅限PHONES 2 )

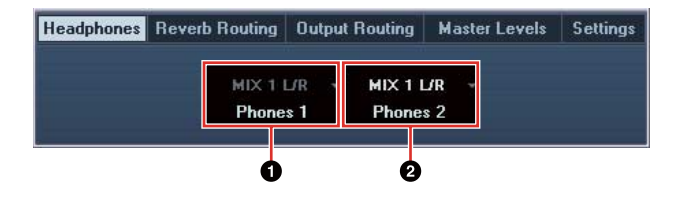

#### 1**Phones 1**

表示PHONES 1的输出信号。

#### 2**Phones 2**

选择PHONES 2的输出信号。

#### <span id="page-17-2"></span>**Reverb Routing** (混响路径) 窗口

该窗口用于配置"REV-X"(第[22](#page-21-0)页)设置。

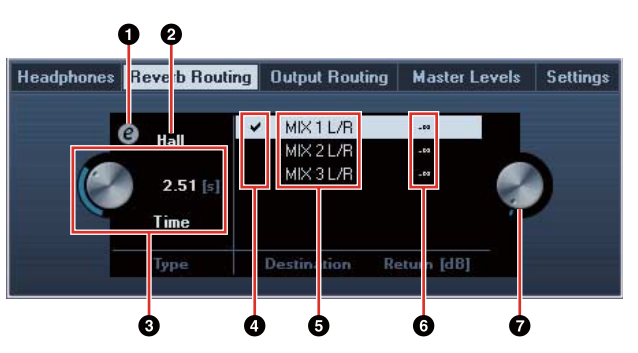

#### 1**REV-X**编辑

打开"REV-X"(第[22](#page-21-0)页)设置窗口。

#### **@REV-X**类型

选择REV-X类型。 选择范围: Hall (大厅), Room (房间), Plate (金 属板)

#### 3**REV-X**时间

调整 REV-X的混响时间。该参数与Room Size(房 间尺寸)关联。可调范围因REV-X类型的不同而异。

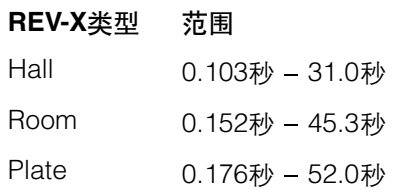

#### 4**REV-X**发送信号源选择

选择哪个发送信号源发送给REV-X。您一次可以选 择一个信号。勾选符号会出现在选定的信号上。

#### 5**REV-X**发送信号源

表示哪个信号会被发送到REV-X。

#### 6**REV-X**返回电平

表示REV-X的返回电平。

#### 7**REV-X**返回电平旋钮

调整选定(高亮显示)信号的返回电平。 范围: -∞ dB - +6.00 dB

### <span id="page-18-1"></span>**Output Routing**(输出路径)窗口

该窗口用于为本设备的信号输出口选择输出信号。

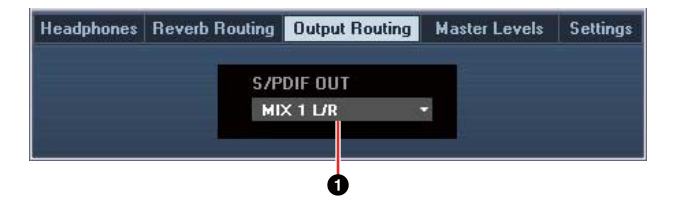

#### 1**S/PDIF OUT**

选择S/PDIF OUT的输出信号。

#### <span id="page-18-2"></span>**Master Levels** (主电平) 窗口

该窗口用于配置本设备信号输出口的主电平。

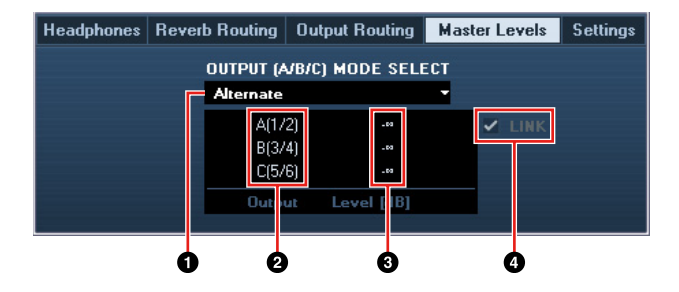

#### 1**OUTPUT**(**A/B/C**)模式选择

选择 LINE OUTPUT A-C的功能(模式)。

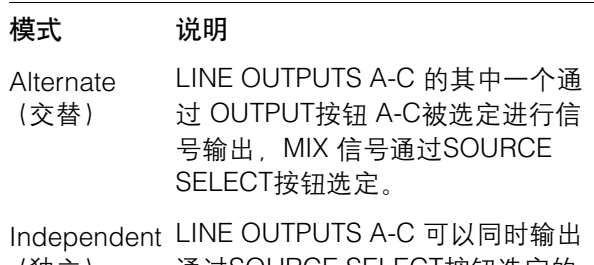

(独立) 通过SOURCE SELECT按钮选定的 MIX信号。

#### 2主声源

表示LINE OUTPUT(线路输出)。

#### 8主电平

表示LINE OUTPUT(线路输出)口的输出信号电平。

#### 4**LINK** (仅限**Independent**(独立)模式)

可启用(勾选)或禁用(不勾选)通过本设备的 OUTPUT LEVEL旋钮同时调整所有LINE OUTPUT (线路输出)信号电平的功能。

关于如何用LINK(关联)禁用功能调整输出信号电 平的介绍请参考"面板控制器和端口(详解)"中的 "OUTPUT LEVEL(输出电平)旋钮"(第7[页\)](#page-6-0)内容。

#### <span id="page-18-4"></span><span id="page-18-3"></span>**Settings**窗口

该窗口用于配置设备设置。

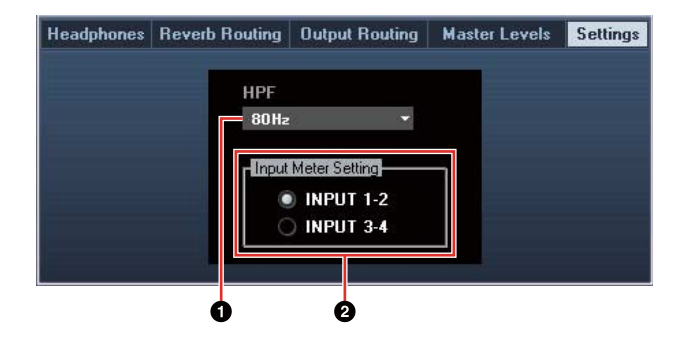

#### 1**HPF**

选择高通滤波器的截止频率。

选择范围: 120 Hz, 100 Hz, 80 Hz, 60 Hz, 40 Hz

#### 2**Input Meter Setting**(输入信号电平表设置)

选择哪个输入接口的输入信号电平要显示在本设备 INPUT电平表中。

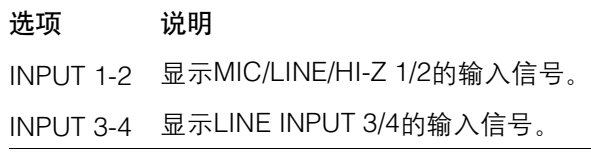

# <span id="page-18-0"></span>**Sweet Spot Morphing Channel Strip**(通道条)

该窗口用于配置Channel Strip设置。

#### 注

- •硬件设备的通道条和VST软件插件版本的通道条具 有相同的参数。
- •使用Cubase系列程序上的Channel Strip时,您可以 把对应设置值当做预设文件,在内建硬件通道条和 VST软插件通道条之间共享 。
- •在Cubase软件程序中使用内建通道条时,请打开程 序中的"Direct Monitoring"(直接监听)设置。
- •把VST插件的Channel Strip分配给Cubase程序的效 果器插槽时,请从"Dynamics"目录(默认设置情况 下)下选择该Channel Strip。

# 截图

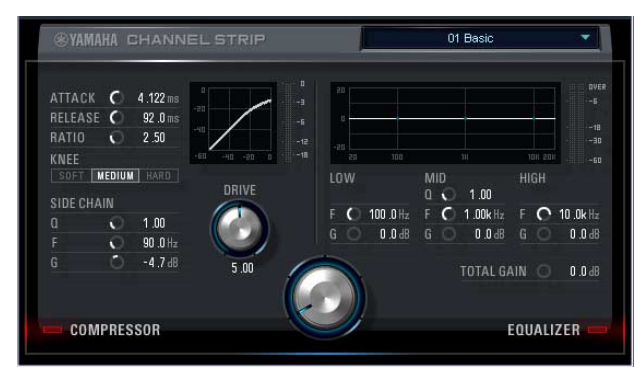

# 如何打开窗口

#### 从**Cubase**系列软件专用窗口中

在"Input Settings(输入设置)窗口"区域中单击"通道 条编辑"(第[17](#page-16-0)页)。

#### 从**dspMixFx UR28M**中

在"Channel 区域"区域中单击"通道条编辑"(第[12](#page-11-1)页)。

# 面板控制

#### 压缩器和**EQ**共用

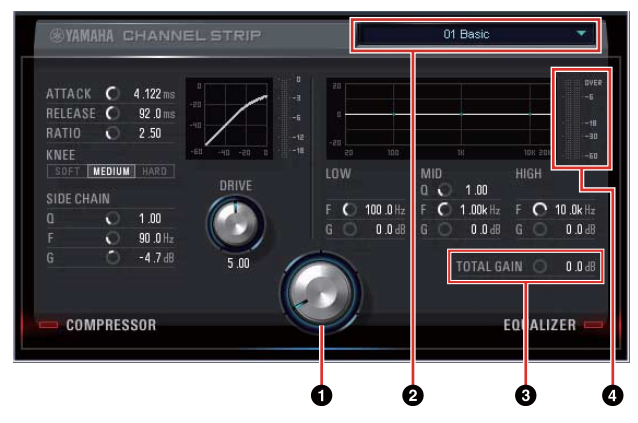

#### 1**MORPH**

调节Sweet Spot数据的参数。

#### 您可以通过旋钮上的5个档位同时调整压缩和EQ设 置。将旋钮设置到两个像相邻的档位中间时,压缩 和EQ设置会被设定为中间值。

#### 2**Sweet Spot**数据

选择Sweet Spot数据(第[27](#page-26-9)页)。

#### **<sup>3</sup>D TOTAL GAIN** (总体增益)

调整Channel Strip的总体增益。 范围: -18.0 dB - +18.0 dB

#### 4电平表

显示Channel Strip的输出电平。

压缩器

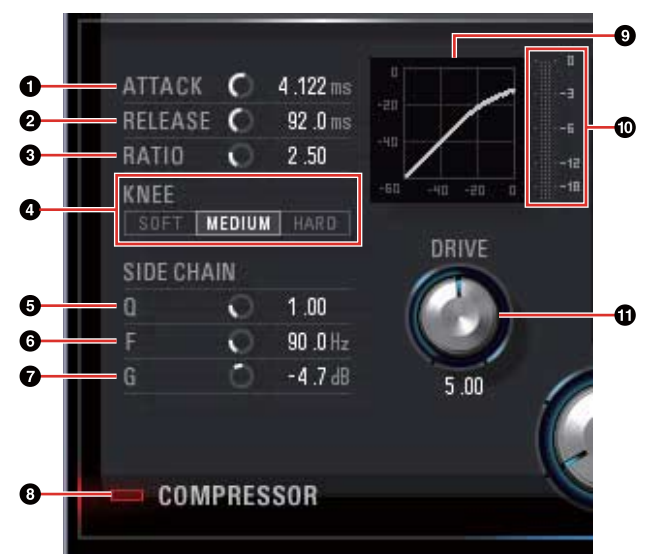

#### 1起音

调节压缩器的起音时间。 范围: 0.092 毫秒 - 80.00 毫秒

#### 2释音

调节压缩器的释音时间。 范围: 9.3毫秒 - 999.0毫秒

#### 8比例

决定压缩器的比率。 范围: 1.00 - ∞

#### **4拐点**

选择压缩器的拐点类型。

选项 说明 SOFT(软) 产生平缓的改变。 MEDIUM (中) 软拐点和硬拐点之间的中间设置。 HARD(硬)产生最剧烈的改变。

#### 5**SIDE CHAIN Q**(侧链**Q**)

调节侧链滤波器的频带宽度(第[27](#page-26-10)页)。 范围: 0.50 - 16.00

#### 6**SIDE CHAIN F**(侧链**F**)

调节侧链滤波器的中央频率。 范围: 20.0 Hz - 20.0 kHz

#### 7**SIDE CHAIN G**(侧链**G**)

调节侧链滤波器的增益。 范围: -18.0 dB - +18.0 dB

#### 8**COMPRESSOR**打开**/**关闭

打开(亮起)和关闭(变暗)压缩器。

#### **9压缩曲线**

该图形化界面可以显示近似的压缩器响应。垂直轴 条表示输出信号电平,水平轴条表示输入信号电平。

#### )增益降低电平表

可以显示增益降低的程度。

#### 1驱动

调节压缩器应用的深度。值越大,效果越强。 范围: 0.00 - 10.00

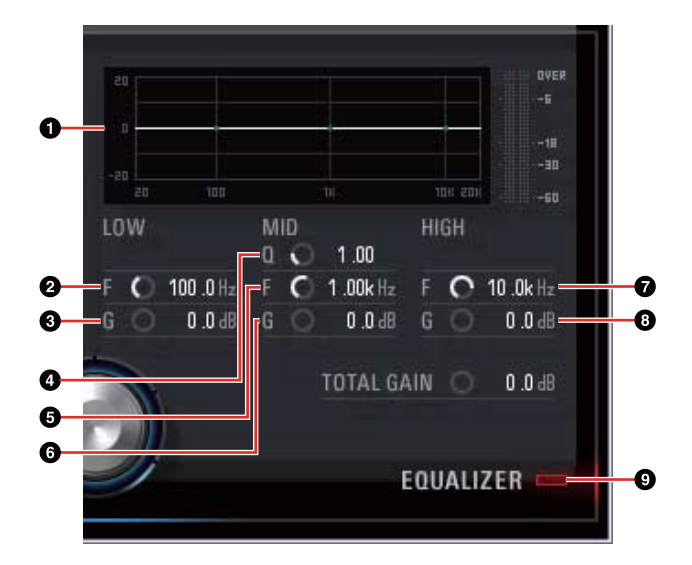

#### **1**均衡器曲线

**EQ**

该图形化界面表示3段均衡器的特性。竖轴表示增 益,横轴表示频率。您可以在图形界面中进行拖 动,调节LOW、MID和HIGH。

#### 2**LOW F**

调节低频段的中间频率。 范围: 20.0 Hz - 1.00 kHz

#### 3**LOW G**

调节低频段的增益。 范围: -18.0 dB - +18.0 dB

#### 4**MID Q**

调节中频段的频段宽度。 范围: 0.50 - 16.00

#### 5**MID F**

调节中频段的中间频率。 范围: 20.0 Hz - 20.0 kHz

#### 6**MID G**

调节中频段的增益。 范围: -18.0 dB - +18.0 dB

#### **QHIGH F**

调节高频段的中间频率。 范围: 500.0 Hz - 20.0 kHz

#### 8**HIGH G**

调节高频段的增益。 范围: -18.0 dB- +18.0 dB

#### 9**EQUALIZER** 打开**/**关闭

打开(亮起)和关闭(变暗)均衡器。

# <span id="page-21-0"></span>**REV-X**

该窗口用于配置REV-X设置。有三个类型的REV-X可 用: Hall(大厅)、Room(房间)、Plate(金属板)。

#### 注

- •硬件设备的REV-X和VST软件插件版本的REV-X具有 相同的参数。但是"OUTPUT"和"MIX"参数仅在VST 软件插件中可用。
- ●在 Cubase 系列软件程序中使用REV-X 时, 您可以 在内建REV-X和VST 插件的REV-X 之间共享设置,并 将其作为预设文件使用。
- •在Cubase软件程序中使用内建REV-X时,请打开程 序中的 "Direct Monitoring"(直接监听)设置。
- •把VST插件的REV-X分配给Cubase程序的效果器插 槽时,请从"Reverb"目录(默认设置情况下)下选择 该REV-X。
- •内建REV-X以"FX总线"形式被配备在本设备中,用于 将来自DAW软件的信号发送到REV-X。例如, 将录制 好的音频数据发送到REV-X, 您可以用REV-X检查试 听录音过程中供监听的声音。

# 截图

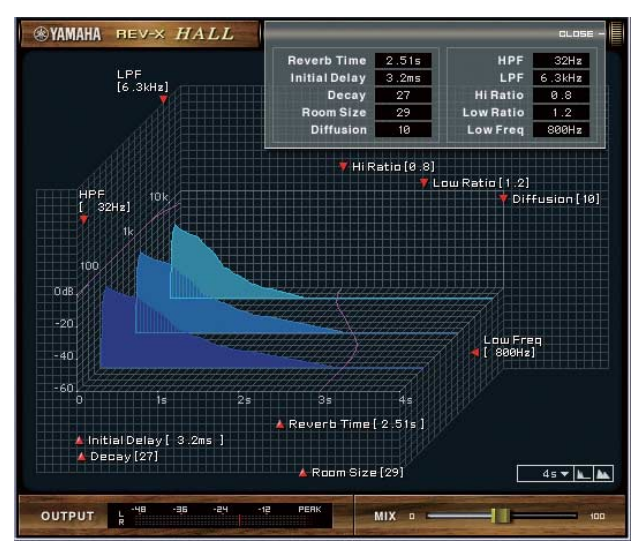

# 如何打开窗口

#### 从**Cubase**系列软件专用窗口中

- •在"Input Settings(输入设置)窗口"区域中单击 "REV-X编辑"(第[18](#page-17-3)页)。
- •在"Reverb Routing(混响路径)窗口"区域中单击 "REV-X编辑"(第[18](#page-17-3)页)。

### 从**dspMixFx UR28M**中

在"Master 区域"区域中单击"REV-X 编辑"(第[13](#page-12-4)页)。

# 面板控制

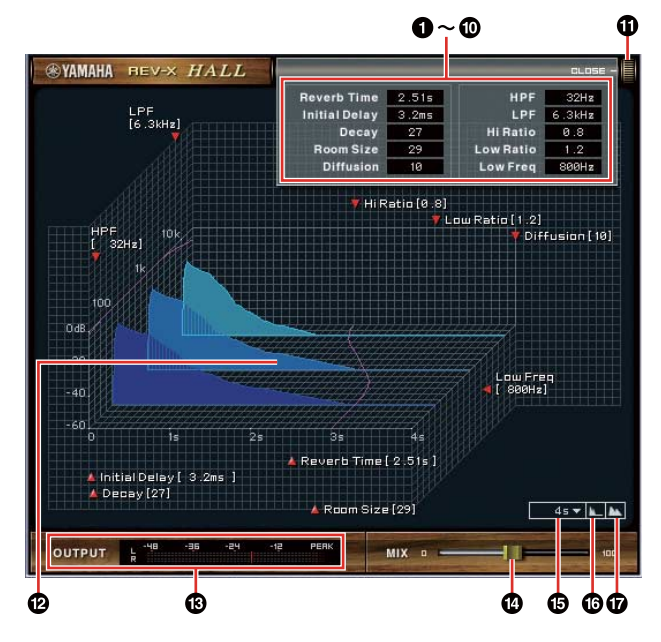

#### 注

本章用REV-X的Hall 类型为实例。

#### **1**混响时间

调节混响时间。该参数关联到Room Size(房间大 小)。可调范围因REV-X类型的不同而异。

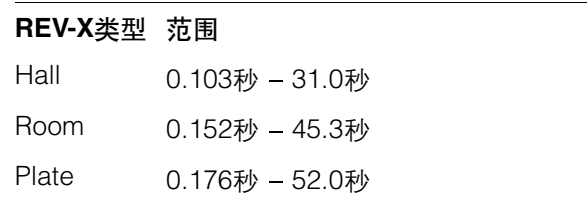

#### 2 初始化延迟

调整直接声、原始声和跟随其后的初始反射三者之 间所消耗的时间。

范围: 0.1毫秒 - 200.0毫秒

#### 8衰减

调整混响从其开始一刻到衰减直至停止时刻的包罗 特性。 范围: 0 - 63

#### 0房间大小

调整所模拟的房间的大小。该参数关联到Reverb Time(混响时间)。

范围: 0 - 31

#### 6扩散

调节混响的跨度范围。 范围: 0 - 10

#### 6**HPF**

调整高通滤波器的截止频率。 范围: 20 Hz - 8.0 kHz

#### 7**LPF**

调整低通滤波器的截止频率。

范围: 1.0 kHz - 20.0 kHz

#### 8**Hi Ratio**

使用相对于REVERB TIME参数的比率调整高频率 范围内混响的持续时间。将此参数设为1时, REVERB TIME设置将被实际应用于声音。数值越 低, 高频率范围内混响的持续时间越短。

范围: 0.1 - 1.0

#### 9**Low Ratio**

使用相对于REVERB TIME参数的比率调整低频率 范围内混响的持续时间。将此参数设为1时, REVERB TIME设置将被实际应用于声音。数值越 低,低频率范围内混响的持续时间越短。

范围: 0.1 - 1.4

#### )**Low Freq**

调节低频段的频率。

范围: 22.0 Hz - 18.0 kHz

#### !打开**/**关闭

打开和关闭可以调整混响设置的窗口。

#### @曲线

显示混响的特性。竖轴表示信号电平, 水平轴表示 时间, Z轴表示频率。您可以在曲线中进行拖动, 调 整混响特性。

#### #**OUTPUT**(仅限**VST**软插件)

表示REV-X的输出电平。

#### \$**MIX**(仅限**VST**软插件)

调整原始声音和效果声之间的输出电平平衡。 范围: 0% - 100%

#### %时间轴设置

选择图表上时间的显示范围(水平轴)。 显示范围: 500毫秒 - 50<sup>秒</sup>

#### ^缩小

缩小图表上时间的显示范围(水平轴)。

#### &放大

放大图表上时间的显示范围(水平轴)。

#### 提示

- •按住[Ctrl]/[command]键同时点击旋钮、滑杆和推 子,可以将某些参数重置为默认值。
- •按住[SHIFT]键的同时拖动旋钮、滑杆和推子,可以 进行更精细地微调。

# <span id="page-23-0"></span>应用实例

# <span id="page-23-1"></span>简介

本章介绍一些设备的应用实例。我们假定DAW软件中 的音频驱动设置已经按照本设备附赠的快速入门中 "基本操作"章节的内容正确配置好了。如果还没有正 确配置,请参考"基本操作"章节完成配置。

# <span id="page-23-2"></span>用**Channel Strip**和**REV-X**功能进 行录音

本章介绍如何用本设备内建的Channel Strip和REV-X 功能将人声录制到DAW软件 。使用Cubase系列软件 程序时,使用工程模板是非常方便的方法。这些工程 模板包含着Channel Strip和REV-X设置。您可以打开 工程模板即刻开始录音。使用非Cubase系列软件时, 请使用dspMixFx UR28M。

# 连接实例

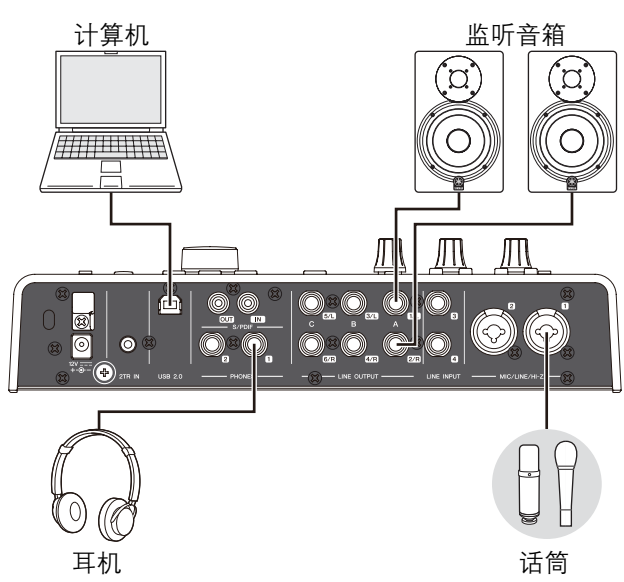

# 操作

### **Cubase** 软件程序

**1.** 启动**Cubase**系列**DAW**软件。 Project Assistant (工程助手)窗口出现。

- **2.** <sup>在</sup>**"Recording"**下选择工程模板**"Steinberg**  UR28M Vocal-Inst Recording 1", 然后点击 **[Create]**。
- **3.** 用下列方法打开**Direct Monitoring**(直接监听) 功能。

[Devices]  $\rightarrow$  [Device Setup]  $\rightarrow$  [Yamaha Steinberg USB ASIO] (Windows) 或 [Steinberg] UR28M] (Mac) → 在"Direct Monitoring"选项中 输入勾选号 → [OK]

**4.** 确保音频轨的**"Record Enable"**和**"Monitor"**<sup>指</sup> 示灯打开(亮起)。

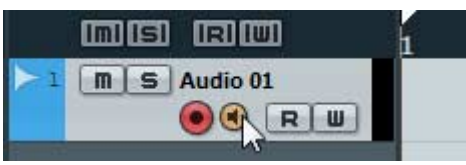

- **5.** 一边在话筒前演唱,一边用本设备上的**INPUT GAIN**旋钮调整话筒的输入信号电平。 调整输入信号电平,让INPUT电平表上的红灯不
- **6.** 一边在话筒前演唱,一边用本设备上的**PHONES** 旋钮调整话筒的输出信号电平。
- **7.** 设定**Input Settings**窗口上**Channel Strip**设置 和**REV-X**设置。

根据所需的插入点选择Channel Strip Insertion Location(插入位置)。默认设置为"Lower"(应 用到监听信号和录音信号)。有关Insertion Location (插入位置) 的详细介绍请参考 "Cubase系列软件专用窗口"中的"通道条插入定 位"(第[18](#page-17-4)页)部分。

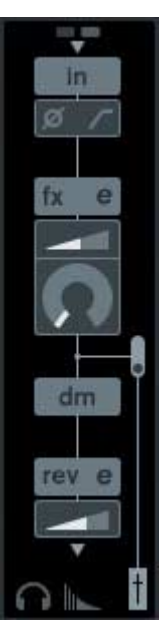

再亮起。

**8.** 单击**"Record"**开始录音。

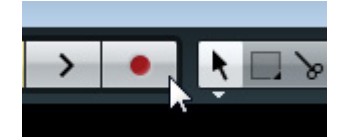

**9.** 结束录音后,点击**"Stop"**停止录音。

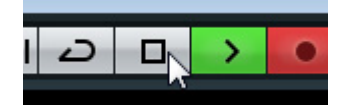

**10.** 关闭(变暗)音频轨的**"Monitor"**。

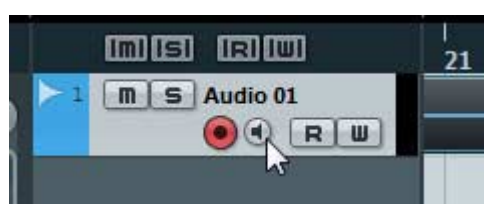

**11.** 点击标尺,将工程指针移动到需要开始播放的位 置点。

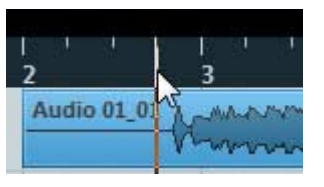

**12.** 点击**"Play"**检查录音效果。

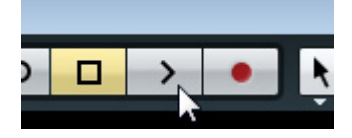

从监听音箱中试听声音时,可以用本设备上的 OUTPUT LEVEL旋钮调整输出信号的电平。

操作全部完成。

#### 非**cubase**软件

- **1.** 启动您的**DAW**软件。
- **2.** 打开**dspMixFx UR28M**。 有关如何打开dspMixFx UR28M的介绍内容,请 参考"如何打开窗口"(第[10](#page-9-0)页)章节。
- **3.** 用本设备上的**INPUT GAIN**旋钮调节话筒的输入 信号电平。 调整输入信号电平,让INPUT电平表上的红灯不 再亮起。
- **4.** 用本设备上的**PHONES**旋钮调节耳机口的输出 信号电平。
- **5.** 设定**dspMixFx UR28M**上的**Channel Strip**设置 和**REV-X**设置。

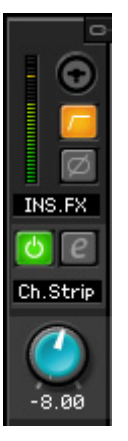

- **6.** 开始在您的**DAW**软件上录音。
- **7.** 完成录音后,停止。
- **8.** 重新播放录制好的声音,进行检查。

操作全部完成。

# <span id="page-24-0"></span>控制监听声音

本章介绍如何用本设备上的按钮和旋钮控制监听声音。

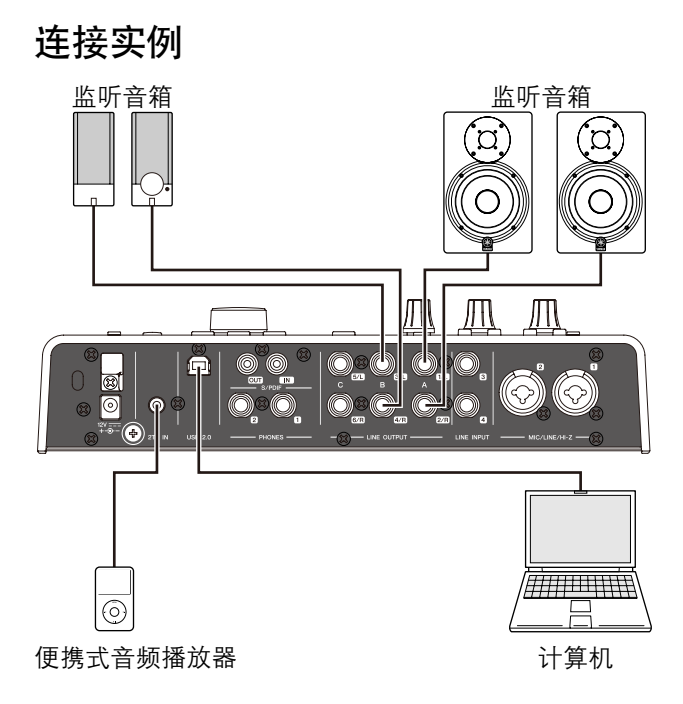

# 操作

- **1.** 用您的**DAW**软件或音乐播放器播放一些音乐内容。
- **2.** 用下列按钮和旋钮控制监听声音。

### **OUTPUT**按钮**A-C OUTPUT LEVEL**旋钮 **MUTE**按钮 **MONO MIX**按钮 **DIM**按钮

有关按钮和旋钮的详细介绍请参考"面板控制器 和端口(详解)"章节中的"前面板"[\(第](#page-4-1)5页)内容。

操作完成。

# 方法

- **1.** <sup>用</sup>**USB**线将计算机与本设备相连接。
- **2** 打开本设备。

# **3.** 打开**dspMixFx UR28M**。

有关打开dspMixFx UR28M的详细介绍请参考 "dspMixFx UR28M"章节中的"如何打开窗口" (第[10](#page-9-0)页)部分。

**4.** 配置**DSP**混音台和**DSP**效果设置。

#### **5.** 进行设置时,在窗口左上方点击**[X]**关闭 **dspMixFx UR28M**。

dspMixFx UR28M的设置会被保存到本设备。

操作完成。

# <span id="page-25-0"></span>不与计算机连接情况下使用本 设备

本章介绍如何在不连接计算机的情况下使用本设备, 可以将本设备作为独立的调音台或A/D - D/A转换器使 用。还可以把用dspMixFx UR28M配置的DSP混音台 和DSP效果设置保存到本设备。这些设置可以长期保 存,即使您关闭了本设备的电源。

# 连接实例

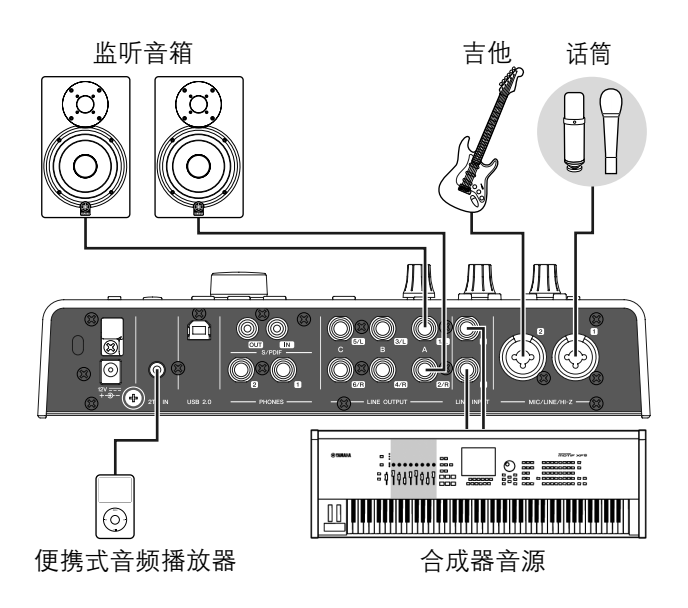

# <span id="page-26-7"></span><span id="page-26-0"></span>附录

# <span id="page-26-1"></span>术语表

#### <span id="page-26-4"></span>**MIX**

MIX指进入到本设备的立体声输出信号。进入到本设 备的输入信号流向各MIX。可以将任何MIX分配到任意 模拟输出口或任何数字输出接口。

#### <span id="page-26-2"></span>**VST**插件

VST(虚拟录音棚技术)是一种Steinberg公司开发 的、将虚拟效果处理器和乐器音色整合为一个整体数 字音频环境的技术。 VST插件是VST格式的乐器和效 果软件。将VST插件安装到您的计算机时,它就可以 与兼容VST插件的DAW软件协同工作,如Cubase系 列软件。

#### <span id="page-26-3"></span>**DAW**(数字音频工作站)

DAW是一种音乐制作整合系统,可用来录制和编辑数 字音频数据。DAW软件是一种可以安装在计算机上, 从而成为一套复杂的音乐制作系统的应用程序。

#### <span id="page-26-5"></span>字时钟

多种设备之间传输数字音频数据时,字时钟会同步于 音频信号的运行时序。通常,一台设备发送一个参考 字时钟信号,其他设备接收该字时钟信号并与其同 步。如果字时钟信号没有正确发送,即使多个设备的 采样率设置为相同值,也可能产生爆音,或可能无法 成功录音。

#### <span id="page-26-6"></span>**Buffer Size**(缓存值)

Buffer size指播放和录音过程中,用于临时保存数据 的内存容量。建议根据自身情况调整buffer size。一般 来说,较高的buffer size可以降低CPU的负载,但会产 生延迟(时间滞后)。较小的buffer size可以降低延 迟,但会造成较大的CPU负载。CPU的高负载可能会 产生噪音或声音的截频。

#### <span id="page-26-8"></span>场景

场景是被存储下来的包含dspMixFx UR28M的Main窗 口设置数据。您可以在dspMixFx UR824中调出存储 的场景,本设置最多可以存储20个场景。

#### **dspMixFx UR28M**的设置文件

dspMixFx UR28M的设置文件是最多包含20个场景 的数据文件,并且可以保存到您的计算机。您可以 将dspMixFx UR28M设置文件载入到dspMixFx UR28M中。

#### <span id="page-26-9"></span>**Sweet Spot**数据

Sweet Spot 数据是通过顶级引擎创建的Sweet Spot Morphing Channel Strip的预设设置数据。该数据包 括压缩器和均衡器设置,这些设置被保存到MORPH 旋钮周围的五个档位。

#### <span id="page-26-10"></span>侧链滤波器

侧链滤波器是一种峰值滤波器,这种峰值滤波器可以 调整压缩器所应用到的频率范围。它包括Q(带宽), F(中央频率),和G(增益)参数。比如,如果压缩器 仅因为音频信号的特定频率处于高电平(其它频率的 较低)而过分地降低了信号电平 ,您就可以用该种峰 值滤波器选择性地降低特定频率的电平。它可以防止 压缩器过渡降低电平。

# <span id="page-27-0"></span>入门部分的内容

# 注意事项

# 简介

开发团队的话 包装中所含附件 如何阅读本说明书

# 面板控制器和端口

后面板 前面板

# 安装

### 1. 安装电源

- 2. 安装 Cubase AI
- 3. 安装 TOOLS for UR28M
- 4. 下载许可证 (激活)

# 基本操作

简介 连接实例 在 DAW 软件中配置音频驱动设置

# 故障排除

# 附录

使用说明书内容 卸载 TOOLS for UR28M 规格

# <span id="page-28-0"></span>信号流

下列图表显示了本设备中的信号流。

#### 注

- 本设备上的控制器,如 HI-Z开关、INPUT GAIN(输入增益)旋钮、OUTPUT LEVEL(输出电平)旋钮等不包含在本图 表中。
- ●如需配置各种参数, 请使用"dspMixFx UR28M"([第](#page-8-1)9页) 或"Cubase系列软件专用通道"(第[15](#page-14-2)页)。

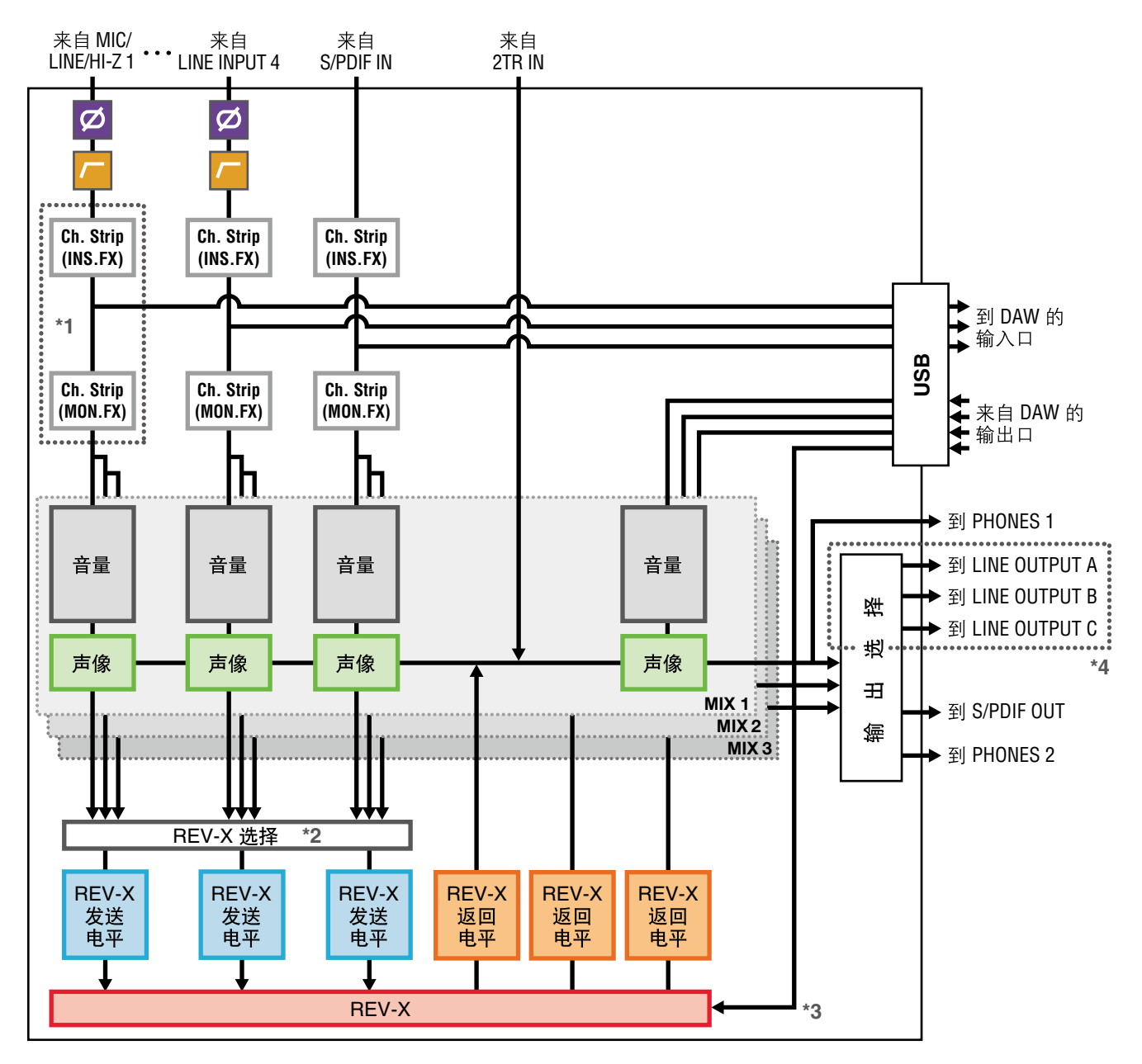

\*1下列图表显示了Ch.Strip (通道条)插入位置。

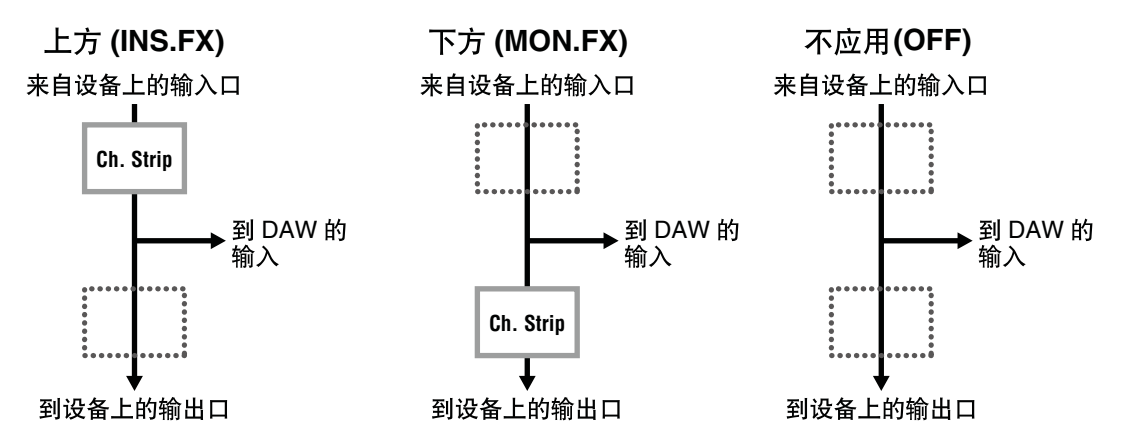

您可以将4个通道条分配到单声道通道,也可以将2个通道条分配到立体声通道。

\*2 MIX 1-3的其中一个信号可以发送到REV-X。

\*3 内建REV-X以"FX总线"形式被配备在本设备中,用于将来自DAW软件的信号发送到REV-X。例如,将录制好的音 频数据发送到REV-X, 您可以用REV-X检查试听录音过程中供监听的声音。

\*4 如要选择LINE OUTPUT A-C的输出信号,请使用本设备上的按钮。下列图表显示了设备的结构。

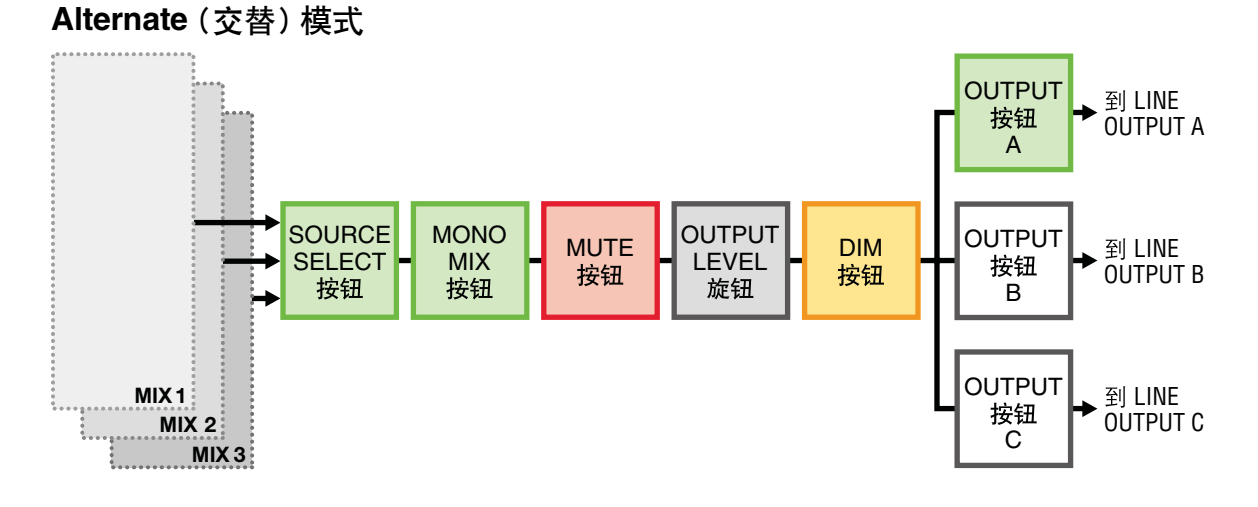

#### **Independent**(独立)模式

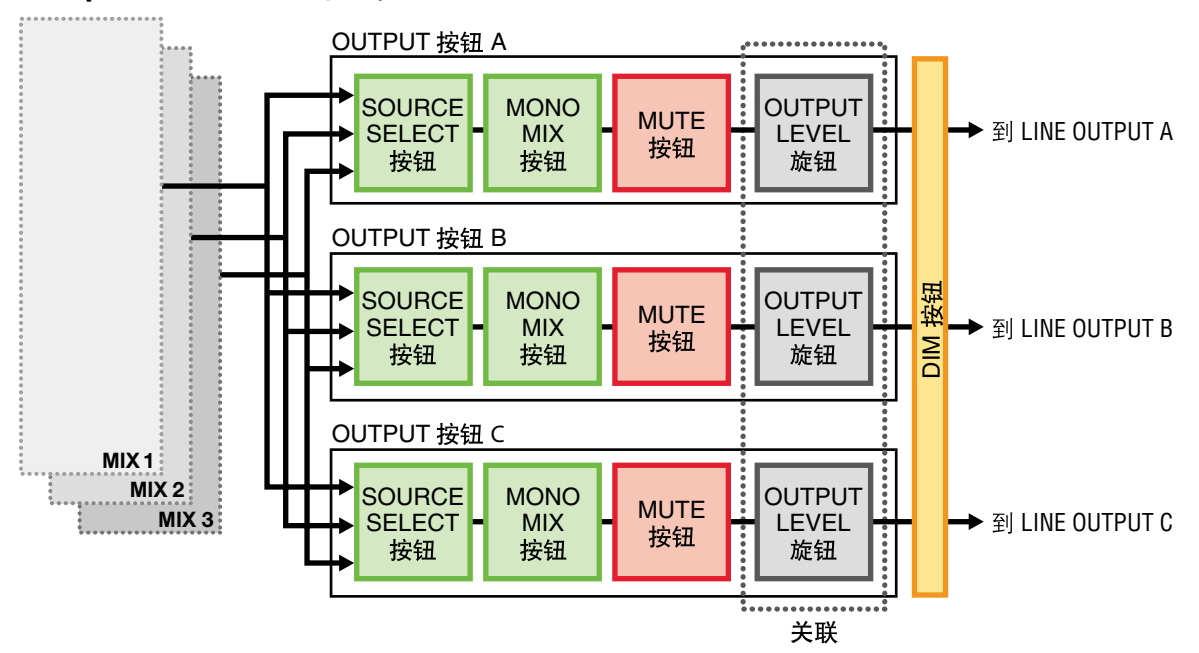

<span id="page-30-0"></span>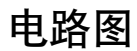

#### **UR28M**

4 Analog In/6 Analog Out, 2 Digital In/Out, 10 DAW In/6 DAW Out, 6+2 Bus

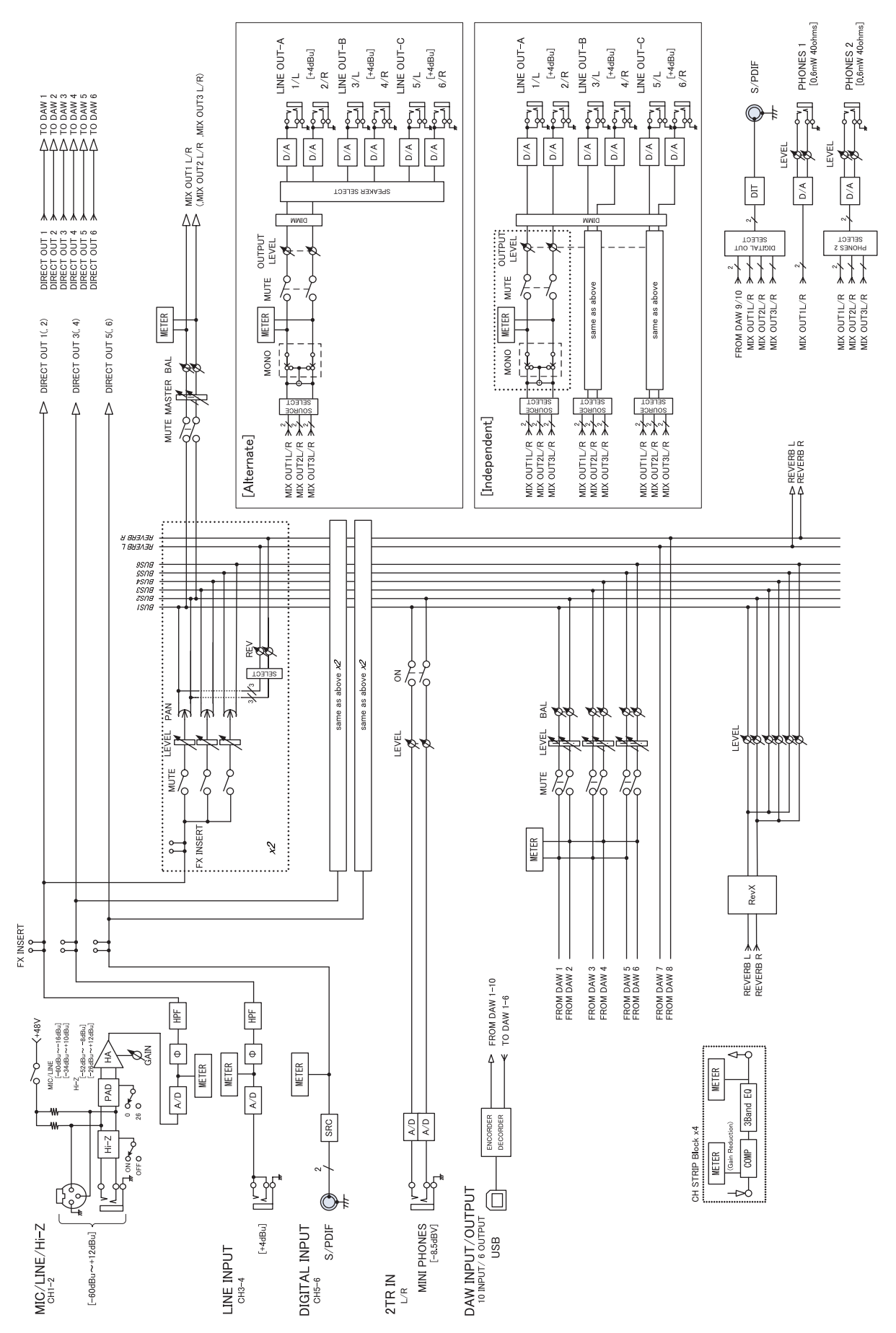

Steinberg Web Site http://www.steinberg.net

C.S.G., Pro Audio Division © 2011 Yamaha Corporation

109MW-B0

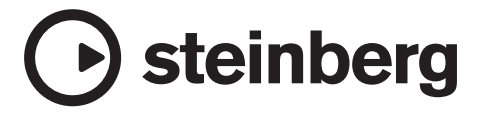

雅马哈乐器音响 (中国) 投资有限公司